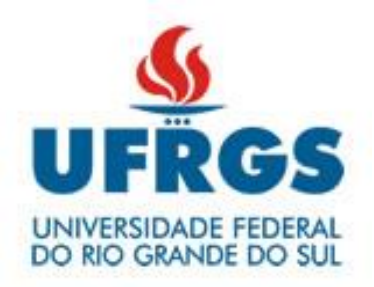

## **SEI – UFRGS**

# **MANUAL DO USUÁRIO**

PRÓ-REITORIA DE PLANEJAMENTO E ADMINISTRAÇÃO

## *<u>Índice</u>*

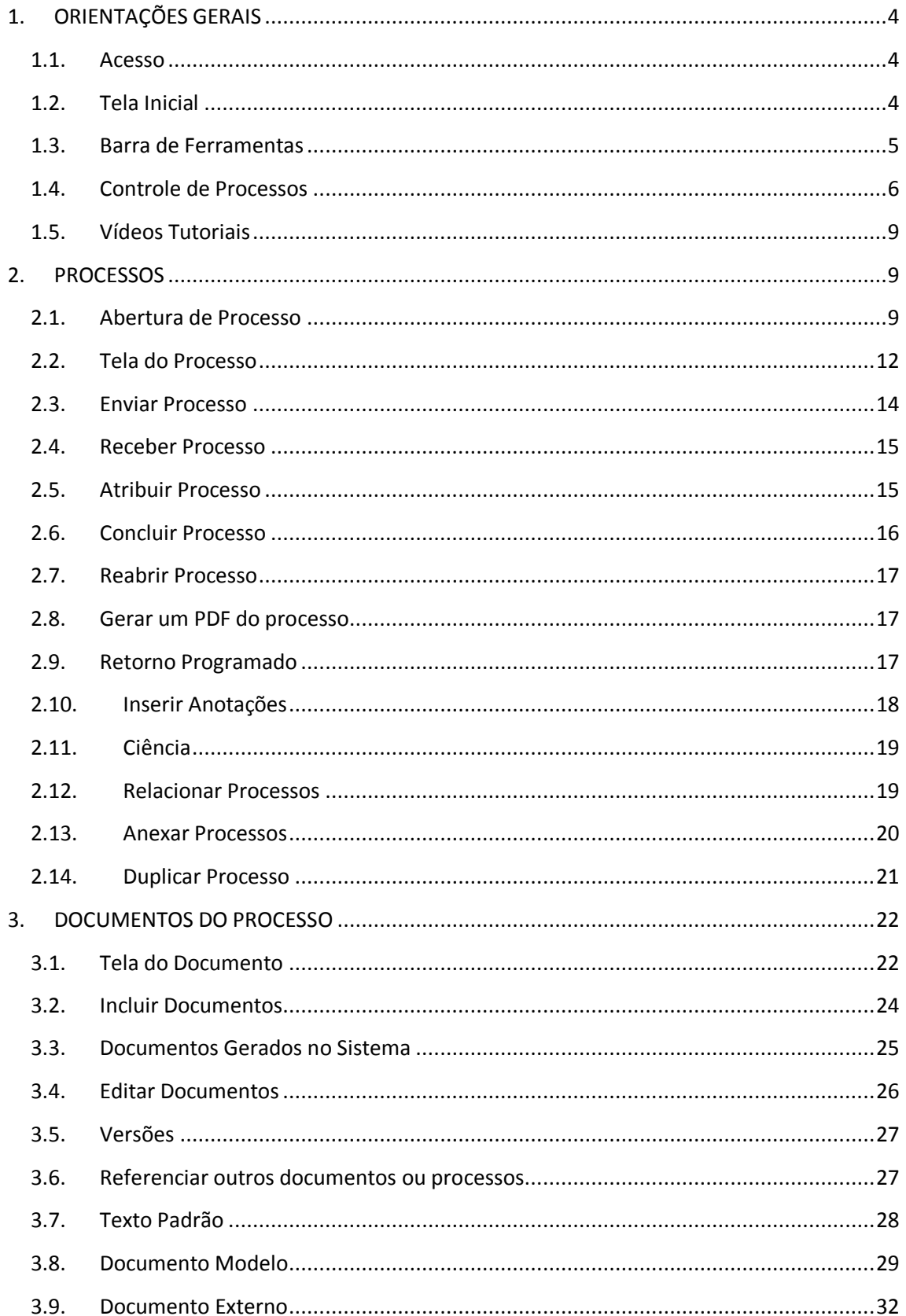

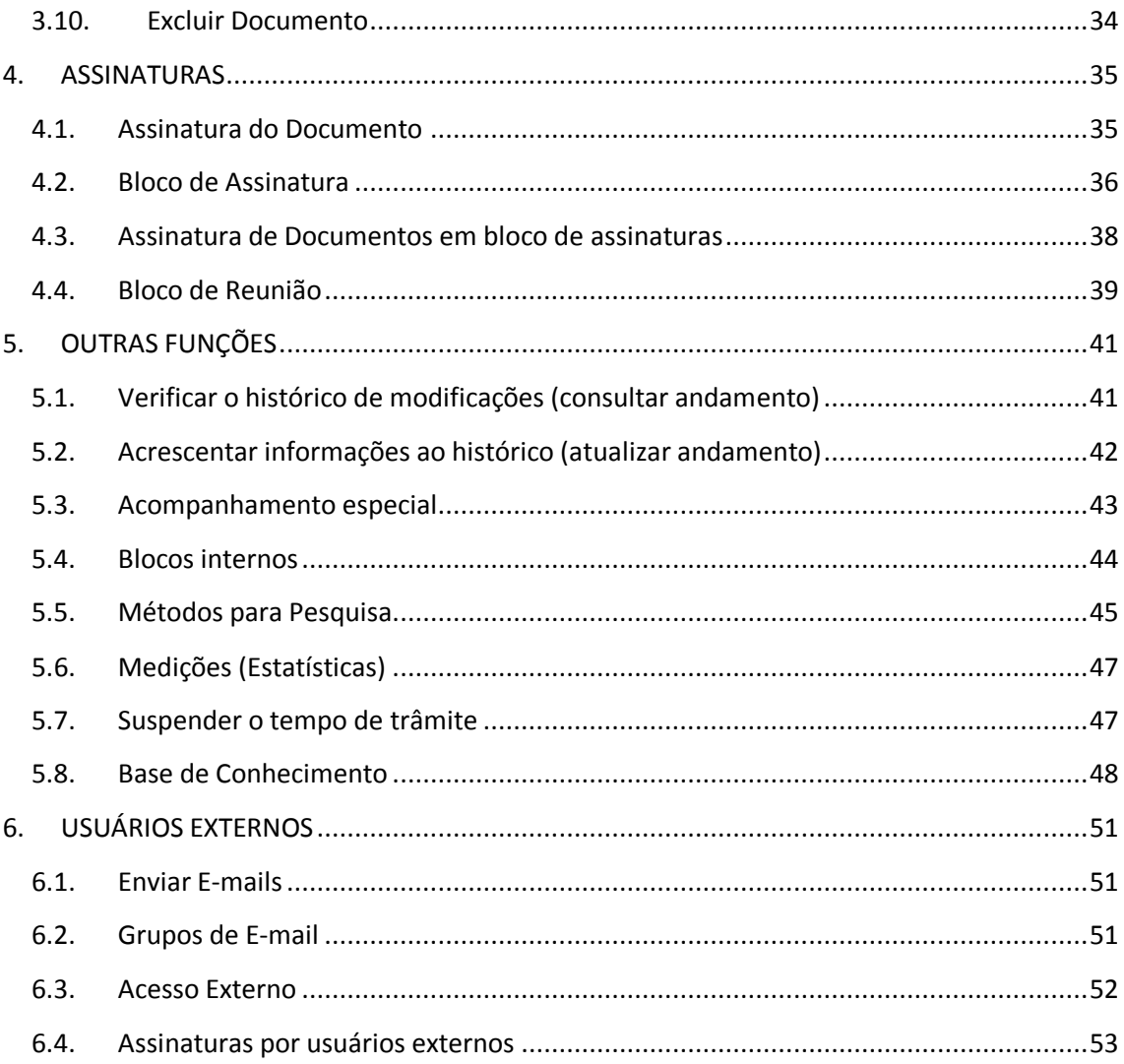

## <span id="page-3-0"></span>**1. ORIENTAÇÕES GERAIS**

#### <span id="page-3-1"></span>**1.1.Acesso**

#### **[sei.ufrgs.br](file://///ad.ufrgs.br/proplan/dgi/EP/Projetos-Ações/SEI%20-%20Protocolo%20Eletrônico/manual/sei.ufrgs.br)**

Usuário: cartão UFRGS com zeros (oito dígitos)

Senha: a mesma do portal

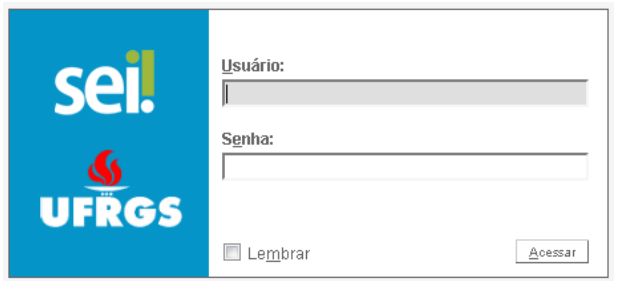

#### <span id="page-3-2"></span>**1.2.Tela Inicial**

Composta por:

Menu Principal com as funcionalidades do sistema (ao lado esquerdo);

Controle de Processos onde estão os processos recebidos e gerados pela Unidade (ao centro da tela);

Barra de ferramentas (na parte superior).

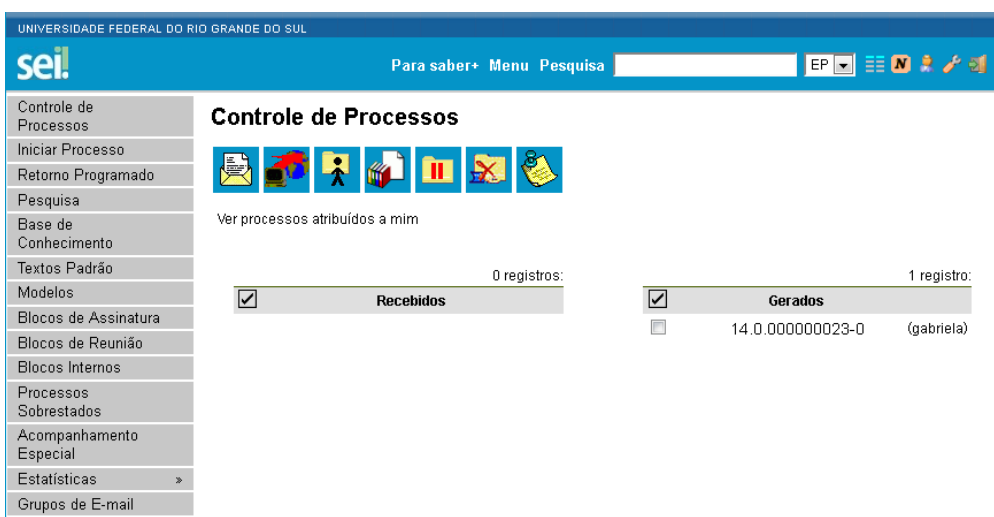

## <span id="page-4-0"></span>**1.3.Barra de Ferramentas**

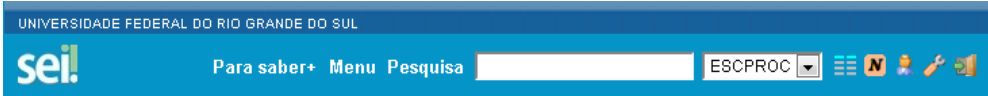

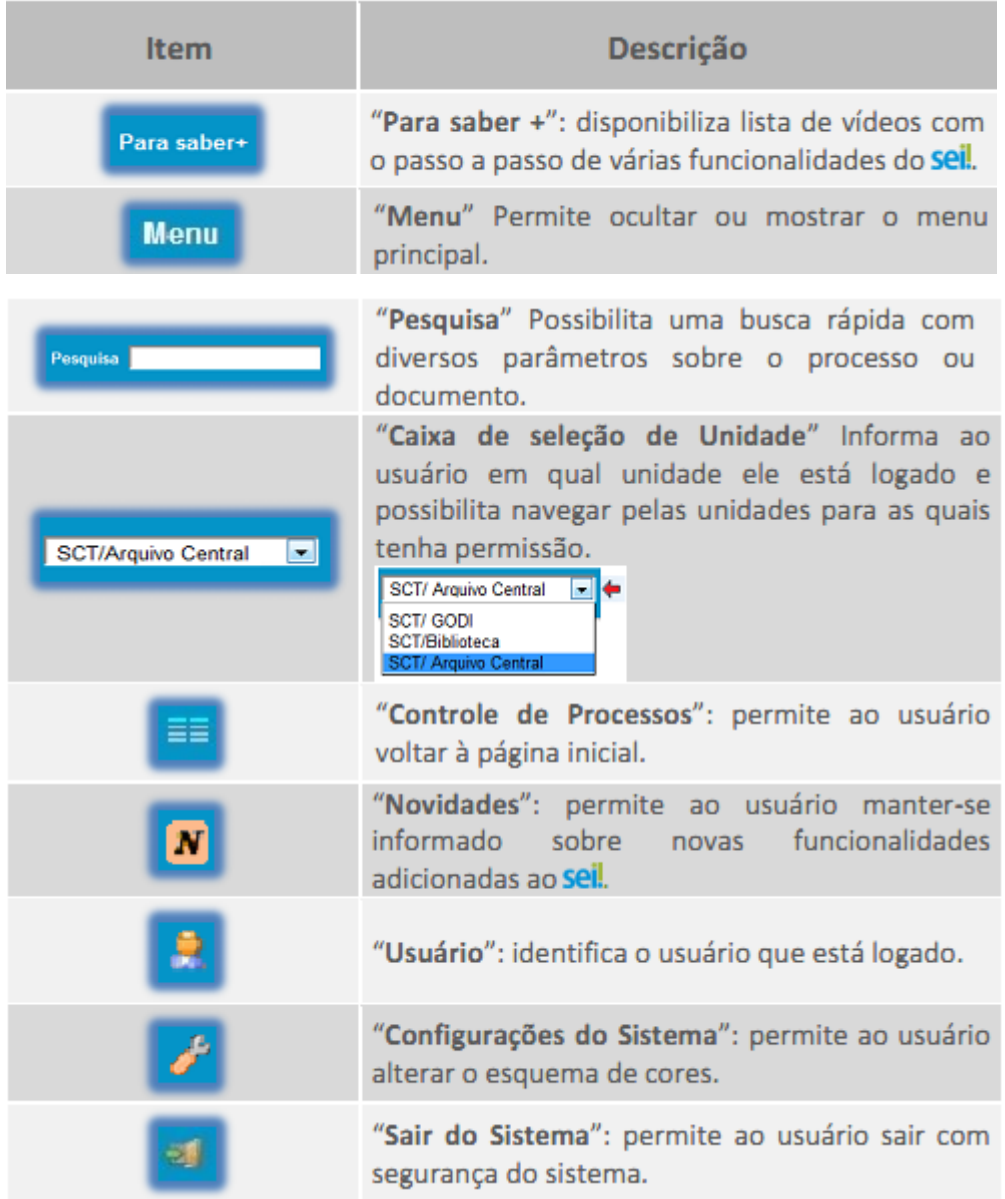

#### <span id="page-5-0"></span>**1.4.Controle de Processos**

É a tela principal do SEI onde são visualizados todos os processos que estão abertos na unidade. Os processos estão separados em dois grupos: processos recebidos de outra unidade  $\overline{a}$  e processos gerados pela própria unidade do usuário logado <sup>8</sup>. Esta tela ainda apresenta um grupo de ícones  $\bigoplus$  com funcionalidades que possibilitam efetuar operações para um conjunto de processos. Basta marcar a caixa de seleção ao lado do número de cada processo sujeito à operação e, então, selecionar o ícone correspondente à ação desejada.

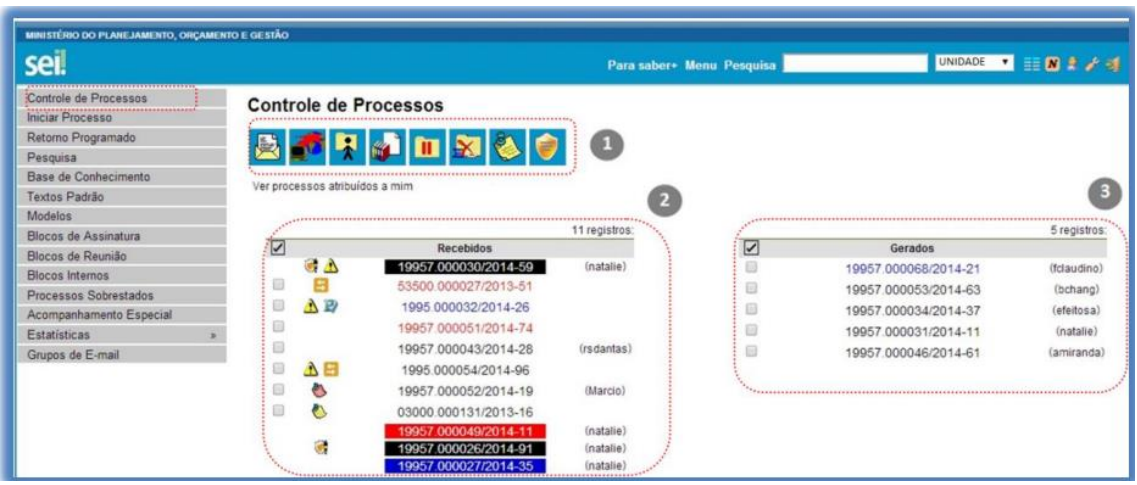

#### **Ícones**

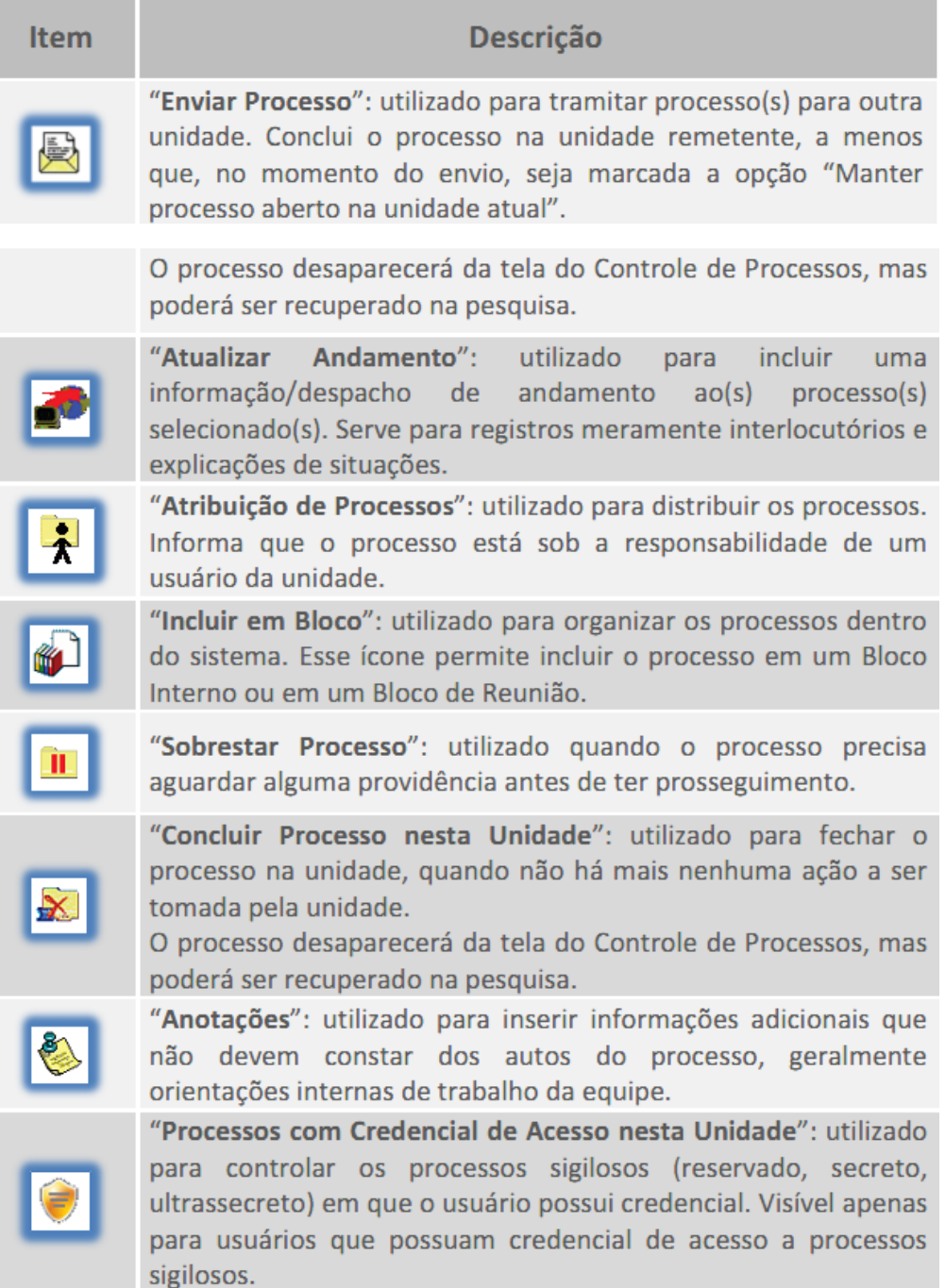

## **Símbolos e orientação visual:**

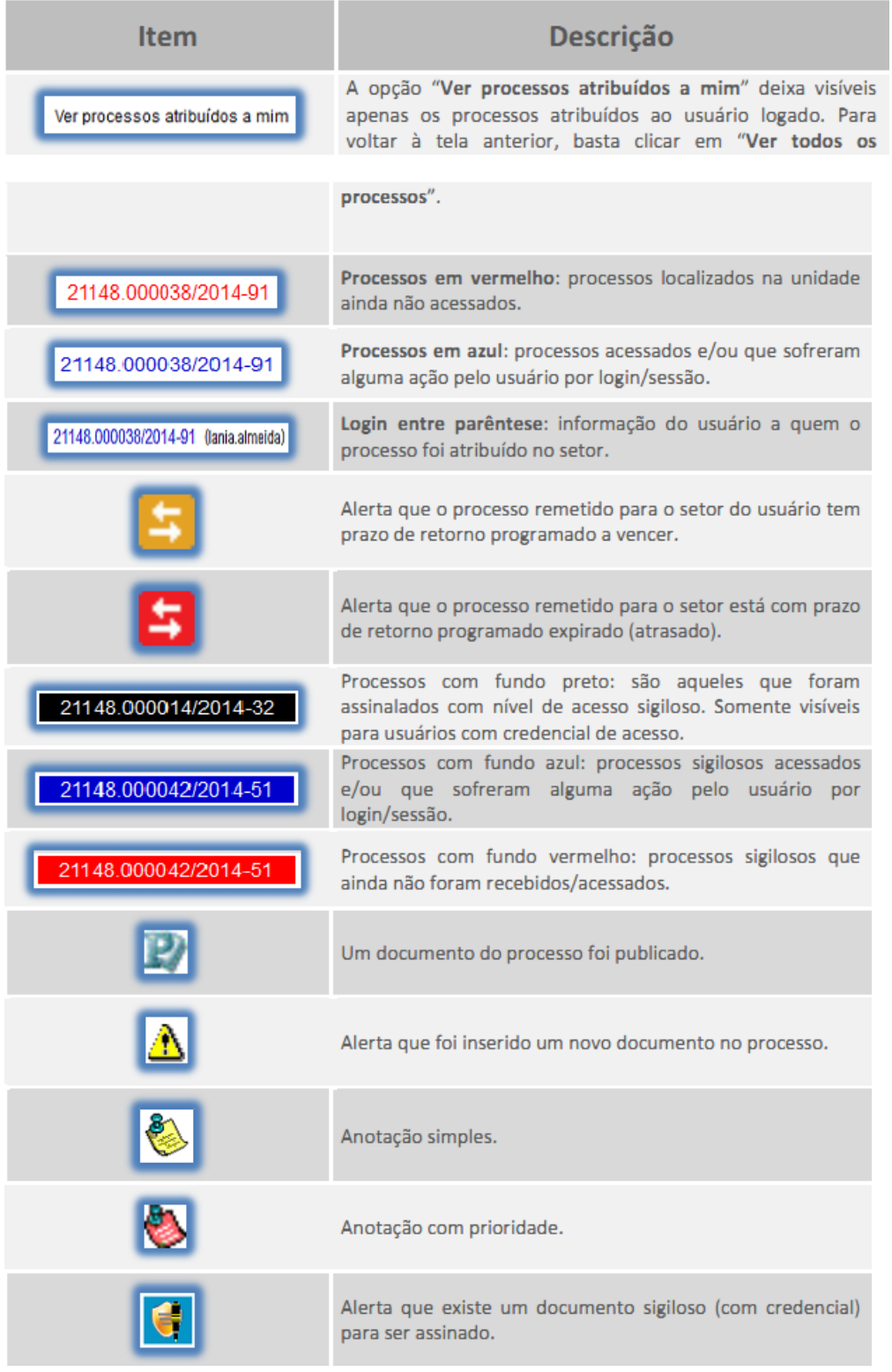

Ao passar o cursor sobre o número do processo (sem clicar), é mostrada a informação do "Tipo do Processo" e a "Especificação" (ambas são registradas no momento da abertura de um processo).

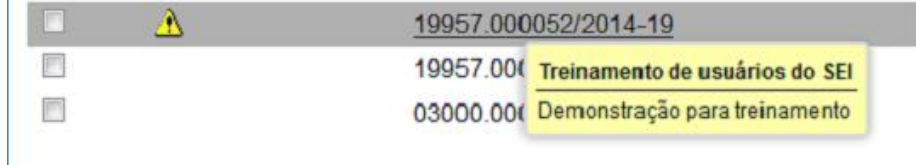

#### <span id="page-8-0"></span>**1.5.Vídeos Tutoriais**

A opção Para sabert está disponível na Barra de tarefas horizontal do sistema. Esta opção contém uma relação de vídeos que descrevem várias funcionalidades do sistema passo a passo. Ao clicar sobre a opção, será apresentado um índice de vídeos com a descrição de algumas funcionalidades. Basta clicar sobre a descrição desejada e o sistema abrirá outra tela, possibilitando dar início ao vídeo.

## <span id="page-8-1"></span>**2. PROCESSOS**

#### <span id="page-8-2"></span>**2.1.Abertura de Processo**

Para abrir um processo, clicar em "Iniciar Processo".

#### **a) Escolher tipo**

O primeiro passo consta na escolha do tipo do processo. Na tela, são apresentados os tipos de processos mais usados na Unidade.

Caso o processo não seja um dos tipos apresentados, clicar no

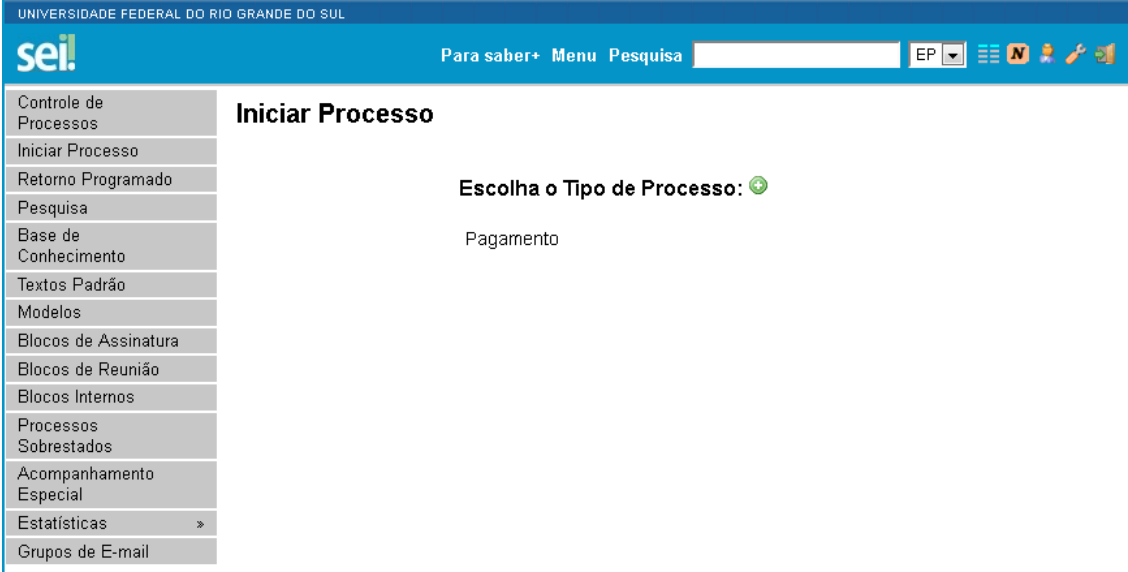

#### **b) Preencher capa do processo**

Em seguida, deve-se preencher as informações do processo (capa do processo), conforme:

TIPO: automático, o mesmo escolhido antes.

ESPECIFICAÇÃO: Título do Processo – colocar um título significativo (no sistema atual de protocolo, equivale ao que aparece na descrição do processo). No caso de processos de pagamento, por exemplo: Fornecedor - Valor – UGR (quando não for a própria UGR que abrir o processo) – Nº Contrato (se houver).

ASSUNTO: está relacionado ao tipo de processo. No SEI aparecerem todos os assuntos relacionados ao tipo de processo selecionado. Para selecionar somente um, deve-se excluir os demais.

INTERESSADOS: são as pessoas ou as instituições objeto de análise no processo. Exemplos: em processos de pagamento vai o nome da empresa; em processos de aluno, o nome do aluno solicitante.

Caso o interessado não tenha cadastro no sistema, pode-se cadastrar uma pessoa nova. Para isso, basta colocar o nome do interessado e pressionar "Enter". O administrador do sistema irá completar os dados do cadastro ou juntar com um que já exista.

OBSERVAÇÕES DESTA UNIDADE: são recomendações para a própria unidade do usuário. Esta recomendação só é visível na Unidade.

NÍVEL DE ACESSO: conforme LEI Nº 12.527, DE 18 DE NOVEMBRO DE 2011 (Lei de Acesso à Informação). O nível de acesso está relacionado com o tipo de processo.

Sigiloso: documento e/ou informação que, em razão de seu conteúdo, necessita de restrição de acesso por 25 (ultrassecreta), 15 (secreta) ou 5 (reservada) anos. Os processos sigilosos tramitam no SEI através de acesso individual.

Restrito: documento e/ou informação que, em razão de seu conteúdo, necessita de restrição de acesso. Os processos restritos no SEI só podem ser visualizados pelos setores por onde o processo tramitou.

Público: documento e/ou informação que seu conteúdo não requer restrição de acesso.

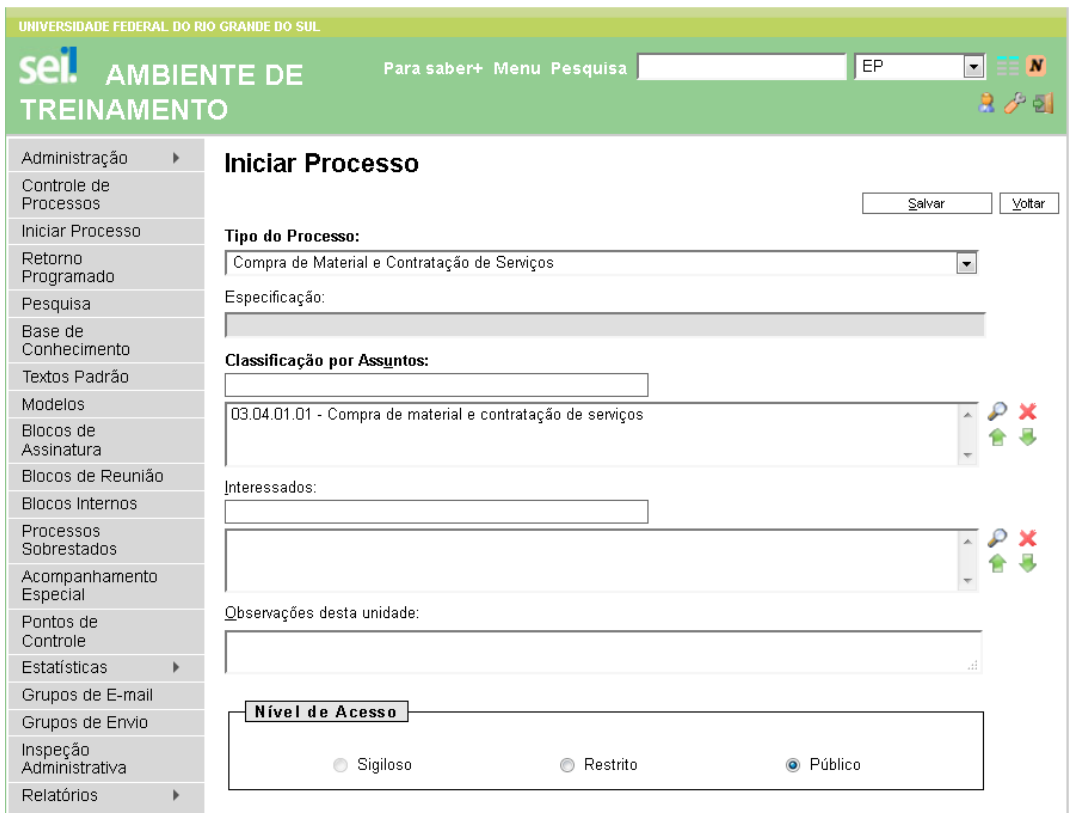

Após preencher os campos, salvar o processo. Veja que na tela seguinte, o número do processo aparece à esquerda. Ocorre, também, alteração dos ícones da barra de ferramentas (para significado dos itens da barra de ferramentas, consultar tela do processo – capítulo 2.2).

<span id="page-10-0"></span>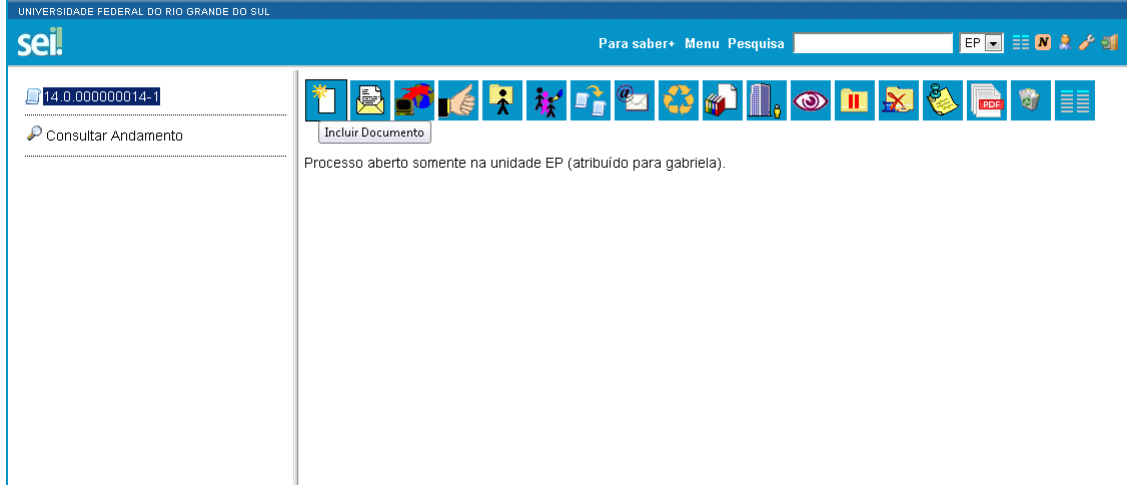

#### **2.2.Tela do Processo**

Ao clicar em um dos processos listados na tela de Controle de Processos será apresentada uma nova tela que possibilitará ao usuário visualizar seu conteúdo, conforme figura abaixo. O lado esquerdo  $\blacksquare$  mostra o número do processo e a respectiva relação de documentos organizados por ordem de inclusão. A seguir é mostrada a opção de **Consultar Andamento**. Em seguida, são mostrados os Processos Relacionados, se houver. À direita  $\overline{c}$  são mostrados todos os ícones de operações possíveis para o processo e, logo abaixo, são mostradas as unidades nas quais o processo está aberto.

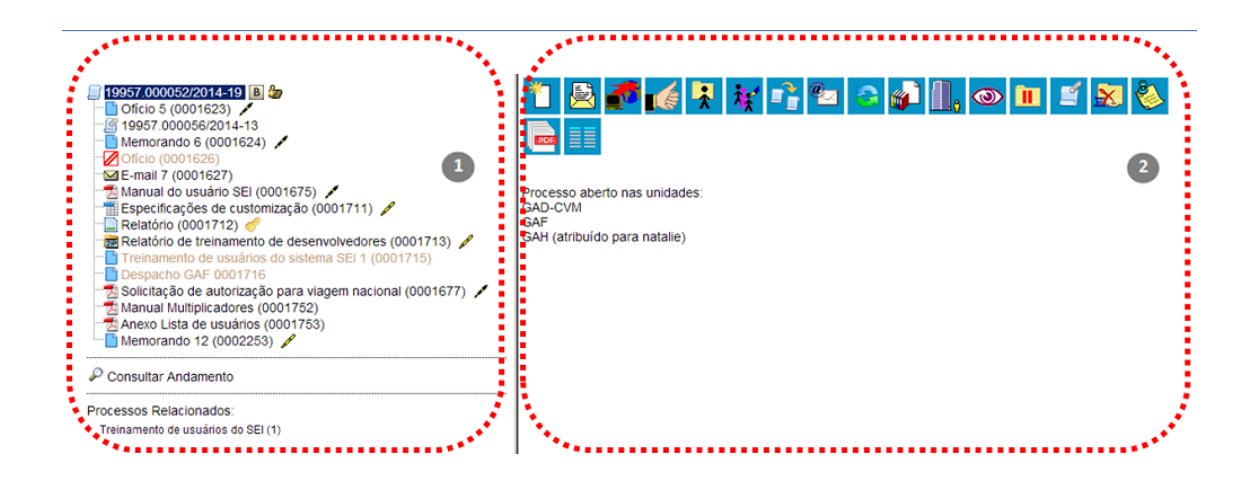

#### **Ícones:**

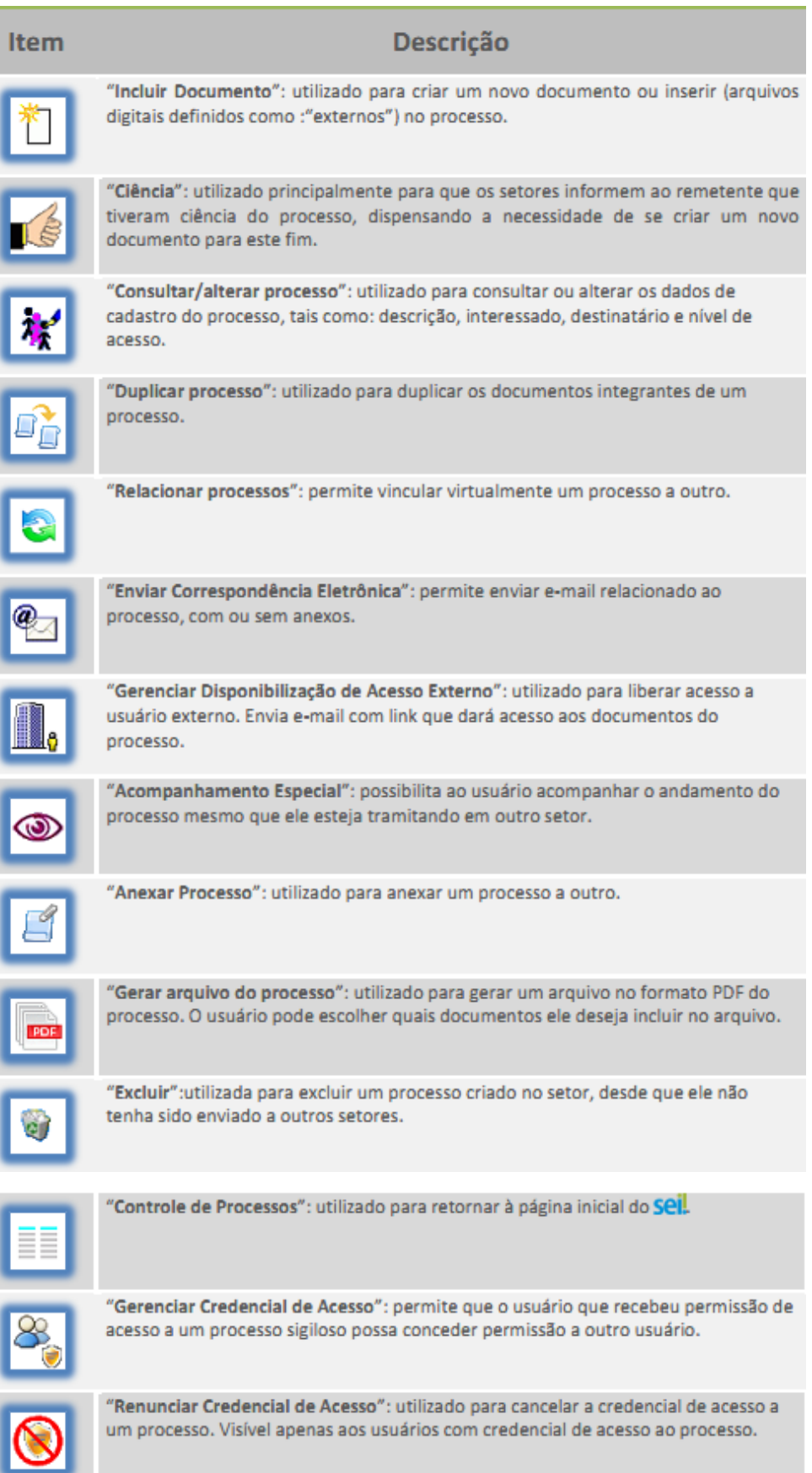

#### <span id="page-13-0"></span>**2.3.Enviar Processo**

Um processo pode ser enviado para outra unidade e permanecer aberto na atual. Também pode ser enviado para várias unidades concomitantemente. Desse modo, é possível a edição e verificação de atualizações em mais de uma unidade ao mesmo tempo.

Quando um processo é enviado sem ser mantido aberto na unidade atual, deixa de ser visualizado na tela de "Controle de Processos".

Para efetuar o envio, é necessário clicar no número do processo ou na caixa de seleção ao lado

Enviar Processo

do número. Deve ser selecionado o ícone . Na tela seguinte, deverão ser informadas as unidades de destino do processo.

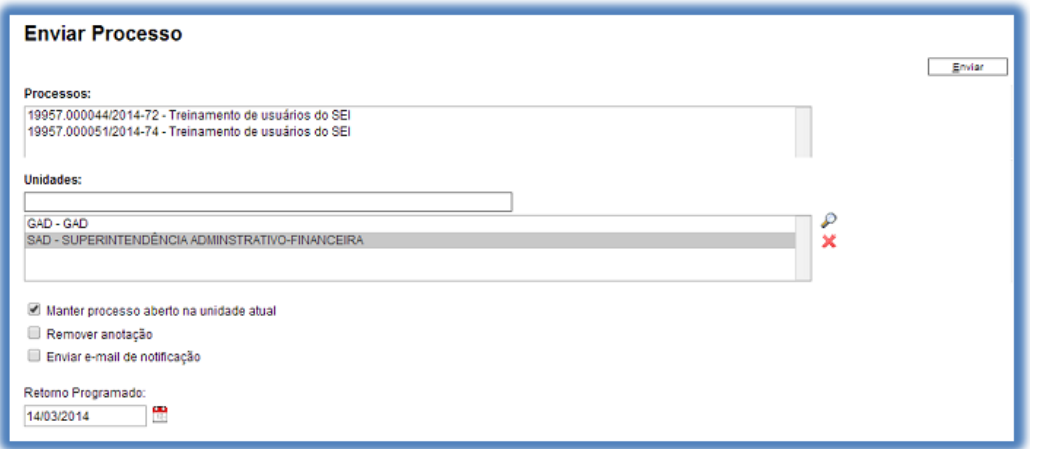

Preencher os dados de envio

PROCESSOS: selecionar os processos a serem enviados. Pode-se enviar mais de um processo ao mesmo tempo.

UNIDADES: incluir as Unidades para as quais o processo deve ser enviado. O sistema permite acesso paralelo ao processo por diferentes unidades.

MANTER PROCESSO ABERTO NA UNIDADE ATUAL: ao selecionar essa opção, o processo fica aberto na unidade, ou seja, o usuário ainda poderá trabalhar no mesmo. Se o usuário deseja somente poder consultar o processo, não há necessidade de mantê-lo aberto. Isso pode ser feito em pesquisar processo.

REMOVER ANOTAÇÃO: ao selecionar essa opção, o sistema remove as anotações específicas da Unidade (post-it). Essas anotações são visíveis somente para unidade.

ENVIAR E-MAIL DE NOTIFICAÇÃO: se houver necessidade de comunicação adicional, selecionar esta opção para a unidade receber um e-mail.

RETORNO PROGRAMADO: caso exista um prazo para o processo retornar à unidade que o está enviando.

Após a seleção das opções, deve-se clicar em enviar. É possível enviar vários processos para uma unidade clicando na caixa de seleção ao lado do número dos devidos processos na tela "Controle

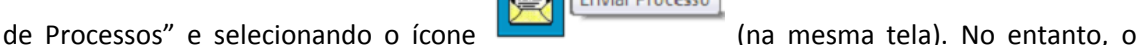

trâmite de vários processos para várias unidades só será possível quando todos os processos se destinarem às mesmas unidades, ou seja, não é possível o trâmite em bloco quando os processos selecionados têm destinos distintos. Nesse caso deverá ser realizado o trâmite individual, ou do conjunto com mesmo destino.

**Enviar Processo** 

Obs:

A cada vez que um documento novo for inserido no processo, ficará visível um alerta  $\triangle$  para todas as unidades em que o processo estiver aberto. O ícone fica visível até que o primeiro acesso ao processo seja realizado. A ocorrência do acesso em uma das unidades não impede que o alerta continue visível para as demais.

Não há necessidade de se gerar um documento de despacho toda vez que um processo for enviado. Antes do envio é possível atualizar o andamento (ver item 5.2).

#### <span id="page-14-0"></span>**2.4.Receber Processo**

O recebimento de processo enviado à unidade ocorre quando o usuário clica no número do processo na tela principal (controle de processo - registro que estará em vermelho). O sistema registra automaticamente no andamento do processo a hora, a unidade e o login do usuário que recebeu o processo.

#### <span id="page-14-1"></span>**2.5. Atribuir Processo**

A tela "Controle de Processos" organiza todos os processos abertos na unidade colunas em dois grupos. O primeiro apresenta os processos recebidos e o segundo apresenta os processos gerados na unidade. Ao abrir um novo processo, a atribuição é feita automaticamente ao usuário que efetuou a operação. Também é possível a atribuição do processo para um usuário específico dentro da unidade em que o processo está aberto no momento, ainda que isso não impeça a edição por outro usuário da mesma unidade.

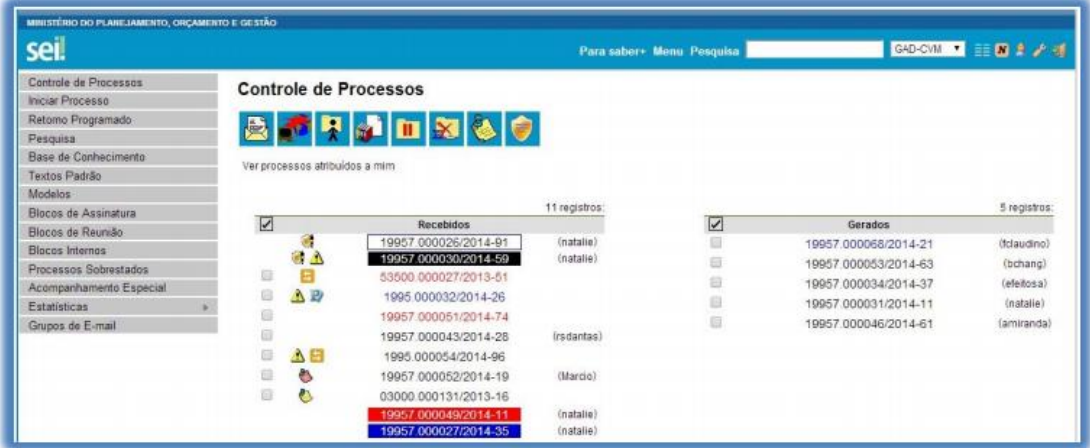

Os processos atribuídos a uma pessoa aparecem com o devido login em destaque, ao lado do número do processo. Para efetuar a atribuição, deve-se clicar na caixa de seleção ao lado do número do processo ou processos a serem atribuídos. Depois, deve ser clicado o ícone

Atribuição de Processos . Na tela seguinte, deve ser selecionado o nome do destinatário na barra de rolagem do campo "Atribuir para". As informações devem ser salvas.

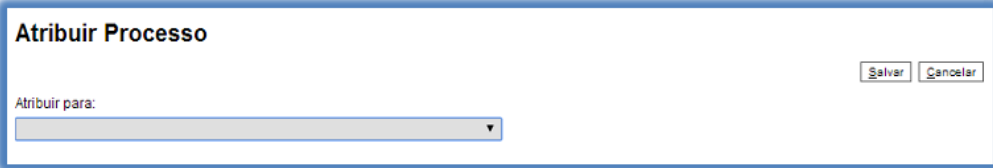

Ao se clicar em "Ver processos atribuídos a mim" a tela "Controle de Processos" apresentará novas informações, ficando visíveis apenas os processos atribuídos ao usuário logado.

Caso não haja nenhum processo atribuído ao usuário, a tela não apresentará nenhum processo. Para voltar à tela anterior, basta clicar em "Ver todos os processos".

Para saber como está a distribuição dos processos do setor basta clicar no login do usuário na tela de "Controle de Processos".

#### <span id="page-15-0"></span>**2.6.Concluir Processo**

A conclusão do processo em uma unidade não acarreta a conclusão nas demais unidades nas quais esteja aberto. O processo pode ser concluído na unidade por dois motivos:

a) A unidade concluiu sua etapa no processo, ou seja, não há mais nenhuma ação a ser tomada por parte da unidade, não obstante poder continuar aberto em outras unidades.

b) O processo já alcançou o seu objetivo em todas as unidades e deverá ser concluído na última unidade que esteja aberto.

Para efetuar a conclusão, é necessário clicar no número do processo e selecionar o ícone

Concluir Processo e confirmar a operação. Também é possível concluir mais de um processo ao mesmo tempo, selecionando a caixa de seleção dos processos desejados na tela "Controle de Processos" e clicando no ícone "Concluir Processos Nesta Unidade".

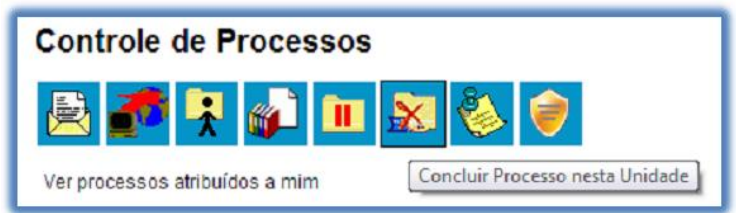

Obs: Quando não houver mais nenhuma ação no processo por parte do setor, este deverá enviálo para o setor de destino ou concluí-lo. É fundamental que os processos cujas ações já foram finalizadas sejam concluídos. Caso contrário, para fins de estatística, o tempo em que ele permanecer aberto na unidade será computado como se o processo estivesse em andamento.

#### <span id="page-16-0"></span>**2.7. Reabrir Processo**

 $\acute{\epsilon}$  permitido reabrir o processo por meio do ícone (tela do processo). O sistema

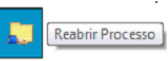

automaticamente atribui o processo para o usuário que efetuou a operação. Somente é possível reabrir um processo que já tenha passado pela unidade em que a operação é efetuada. Após envio para outro setor o processo poderá ser reaberto a qualquer momento nos setores por onde ele tramitou. Os processos encerrados poderão ser reabertos sem necessidade de requisição específica.

#### <span id="page-16-1"></span>**2.8. Gerar um PDF do processo**

Gerar Arquivo do Processo

Por meio do ícone em um arquivo em formato PDF. Além dos documentos gerados internamente, o sistema processa e gera PDF a partir de alguns formatos aceitos. O usuário tem a opção de gerar o PDF de todos os documentos possíveis ou de selecionar os documentos que deseja converter.

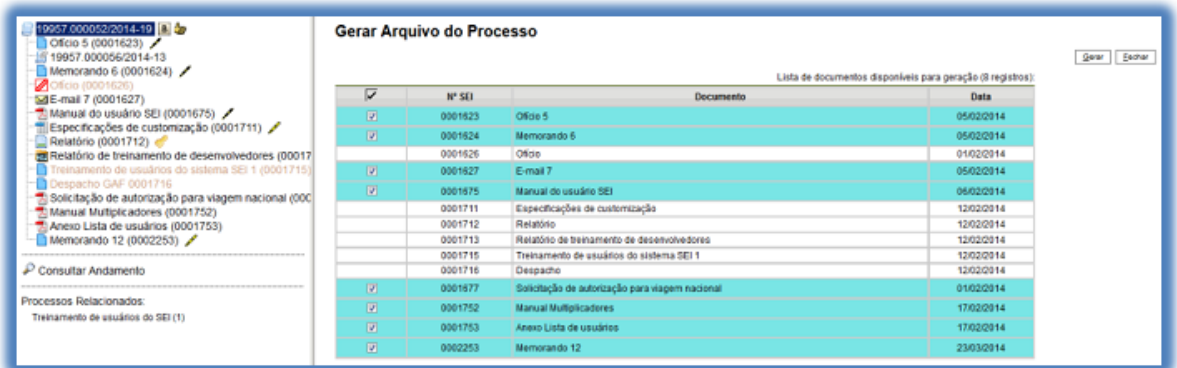

#### <span id="page-16-2"></span>**2.9. Retorno Programado**

"Retorno Programado" é uma funcionalidade que permite informar aos destinatários de um processo um prazo para resposta a uma demanda da unidade remetente. Ao enviar um processo para uma ou mais unidades, é possível programar a data de devolução, preenchendo o campo "Retorno Programado" e clicando em enviar.

NÃO COLOQUE RETORNO PROGRAMADO SE O PROCESSO NÃO PRECISAR OBRIGATORIAMENTE VOLTAR PARA SUA UNIDADE!!

O ícone <sup>1</sup> "Retorno Programado" fica visível para a(s) unidade(s) de destino do processo. Ao passar o cursor sobre ícone, ele mostra a data de retorno e a unidade responsável pela operação. A medida que o prazo vai diminuindo, o ícone  $\blacksquare$  muda de cor, indicando a proximidade do vencimento. A funcionalidade não retira o acesso ao processo caso a demanda não seja atendida no prazo. No entanto, não é permitida a conclusão do processo ou o envio para terceiros, exceto se o processo for mantido aberto na unidade atual.

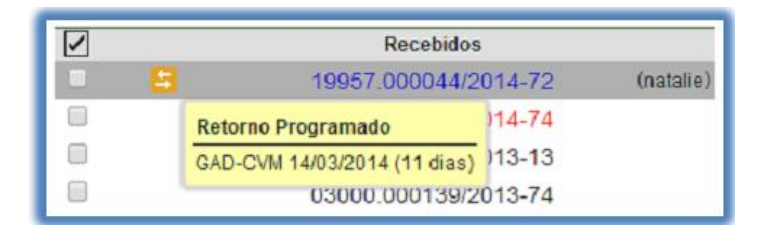

É possível verificar a relação de controles programados da unidade, por meio da opção "Retorno Programado" no menu principal - tela "Controle de Processos". O sistema abrirá uma tela que apresenta um calendário e os retornos programados para o dia. No calendário estarão sinalizados os dias com marcação de retorno. Em amarelo as datas a vencer ou que o prazo foi cumprido até a data estabelecida, e em vermelho as datas em atraso. Também é possível navegar nos meses e anos, para tanto o usuário deverá clicar nas setas ao lado do ano ou mês.

Abaixo do calendário, há a opção "Ver todo o mês" que mostra os retornos previstos para o mês.

O SEI organiza as informações em duas tabelas:

a) "Processos para Devolver" – traz a relação de processos enviados por outras unidades, que aguardam uma ação específica e deverão ser devolvidos dentro de um prazo determinado;

b) "Processos aguardando retorno de outras unidades" - tabela que traz listados os processos que a unidade encaminhou com prazo de retorno. Nesta tabela também é possível, excluir ou conceder mais prazo para o atendimento da demanda.

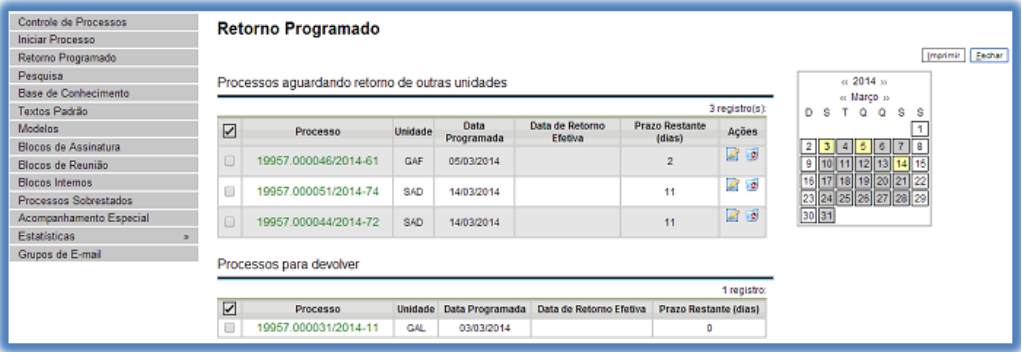

#### <span id="page-17-0"></span>**2.10. Inserir Anotações**

As anotações (post its) são de livre preenchimento e uma mesma anotação pode ser inserida em vários processos concomitantemente. Também é possível mudar o nível de prioridade da anotação por meio do ícone **e Priggidade** e a cor mudará para vermelho.

A anotação só é visível para a unidade que a gerou. Significa que quando um processo é enviado, de uma unidade para a outra, ela não fica visível até que o processo seja devolvido. Caso não seja desejável que ela volte a aparecer, é necessário selecionar a opção **na Removeranotação** na tela "Enviar Processo".

Para inserir a anotação, deve-se clicar na caixa de seleção ao lado no número do processo ou processos que receberão anotações. Ficará visível uma marca de seleção. Deve-se clicar no ícone

. O sistema abrirá a tela de mesmo nome. No campo "Descrição" deverá ser inserido o texto pretendido.

#### <span id="page-18-0"></span>**2.11. Ciência**

A ciência indica que o documento ou processo foi verificado por determinado usuário, quando não é necessária a assinatura. É muito útil nos casos de envio de documentos circulares ou mesmo em blocos de reunião.

Para dar ciência no processo o usuário deverá selecionar o número do processo e clicar na opção

 $Ci\text{ência}$ 百合 da barra de ferramentas do processo. Para dar ciência no documento o usuário deverá acessar o processo e em seguida selecionar o documento que se pretende. Na barra de ferramentas do documento clicar na opção de ciência.

Ao clicar no ícone & Visualizar Ciências no Documento , é possível verificar os usuários que conferiram o documento.

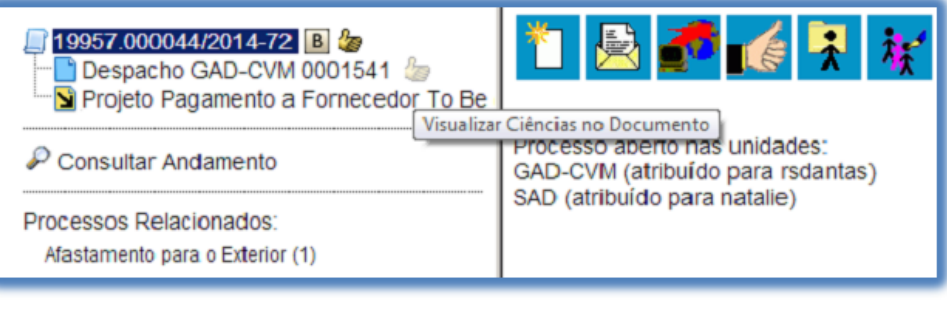

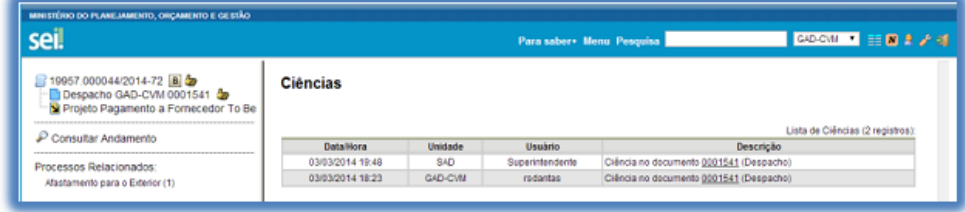

É necessário tomar certo cuidado para não dar ciência em documentos equivocadamente. O SEI não permite cancelar ou anular ciência.

#### <span id="page-18-1"></span>**2.12. Relacionar Processos**

A funcionalidade "Relacionamentos do Processo" é utilizada para agrupar processos que possuam alguma ligação como, por exemplo, informações complementares. Os processos relacionados são visíveis para todas as unidades. Basta clicar no número do processo e verificar, logo abaixo da árvore de documentos, o tipo do processo que foi relacionado.

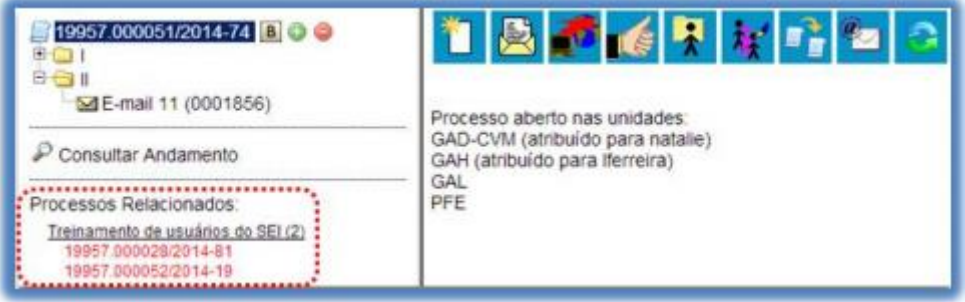

Ao clicar na informação, o sistema mostrará o número do processo. Ao clicar neste número, o sistema abrirá o processo e, então, o processo anterior passa a figurar como processo relacionado.

Para relacionar processos é necessário, antes, saber o número de um dos processos a serem relacionados.

Na tela "Controle de Processos" deve ser selecionado o processo em que será efetuada a

operação. Deve ser selecionado o ícone **de apertuda en acelecionamentos do Processo** .<br>O sistema abrirá uma tela em que deverá ser preenchido o campo "Processo Destino" com o número pretendido. Ao clicar em "Pesquisar", automaticamente o SEI preencherá o campo "Tipo" com o respectivo tipo do

processo relacionado e habilitará o botão **.** Adicionar

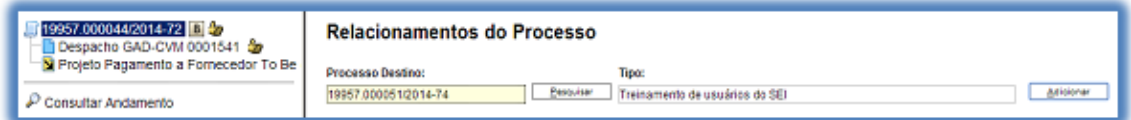

Ao clicar no botão, o sistema mostra uma planilha com a lista de processos relacionados.

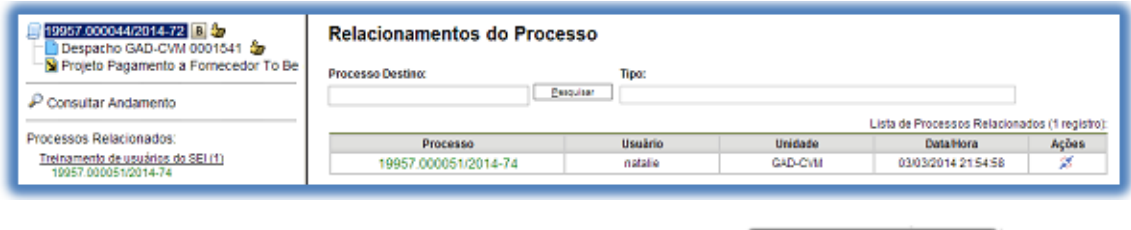

Para cancelar o relacionamento, basta selecionar o ícone Relacionamento na coluna "Ações" da planilha com a lista de processos relacionados.

Não há hierarquia entre processos relacionados. Ao contrário da anexação, um processo não passa a fazer parte do outro e o vínculo pode ser desfeito a qualquer tempo.

É possível relacionar vários processos em sequência, inserindo número após número.

#### <span id="page-19-0"></span>**2.13. Anexar Processos**

A anexação de processos é uma funcionalidade que permite juntar de maneira permanente processos com o mesmo tipo e mesmo objetivo, uma vez verificado que as informações deveriam estar agregadas em um processo único.

Como regra, o processo mais novo é anexado ao processo mais antigo, de modo que o mais novo passa a compor a árvore de documentos do mais antigo. O processo em que a operação será realizada figurará como processo principal.

Obs:

1) A anexação deverá ser utilizada quando houver necessidade de unificação de processos com o mesmo o "Tipo de Processo" e objetivo e, portanto, deverão ser tratados de forma conjunta. Uma vez anexado a um processo principal, o processo acessório deixa

de ter independência, não sendo mais possível nenhuma ação isolada, tal como inclusão de novos documentos.

- 2) Para que a anexação possa ser realizada, o processo a ser anexado deve estar aberto somente na unidade que efetuará a operação.
- 3) Ao ser realizada a operação de anexação, os relacionamentos do processo anexado são mantidos. Basta clicar no ícone do processo anexado (na árvore de documentos do processo principal) e selecionar a opção "Clique aqui para visualizar este processo em uma nova janela". Os relacionamentos serão mostrados abaixo da árvore de documentos do processo anexado.
- 4) A operação de anexação não pode envolver processos sigilosos.
- 5) Caso o processo a ser anexado tenha nível de acesso "Restrito", o processo principal será "contaminado" por esse nível (mesmo comportamento quando um documento restrito é anexado a um processo com nível de acesso "Público").
- 6) O processo a ser anexado não pode ter processos anexos a ele.

#### <span id="page-20-0"></span>**2.14.Duplicar Processo**

A funcionalidade de duplicação pode ser usada quando é necessário utilizar os documentos de um processo como modelos outro processo.

Não se confunde com uma cópia do processo porque, ao serem duplicados, os documentos perdem as assinaturas. O sistema gera um novo número para o processo duplicado assim como gera nova numeração para os documentos. Todas as assinaturas e ciências são perdidas.

O sistema duplica documentos externos, mas não duplica e-mails que fazem parte da árvore de documentos do processo e minutas de outras unidades (as minutas produzidas na unidade que efetua a duplicação são duplicadas).

Para duplicar um processo, basta selecionar o processo a ser duplicado, clicar no ícone "Duplicar processo" (tela do processo). O sistema abrirá a tela "Duplicar Processo". A tela contém um campo para preenchimento do nome do interessado e uma planilha pré-selecionando todos os documentos que poderão ser duplicados. Devem-se selecionar os documentos que serão duplicados ou manter a pré-seleção com as duplicações possíveis. Clicar em duplicar.

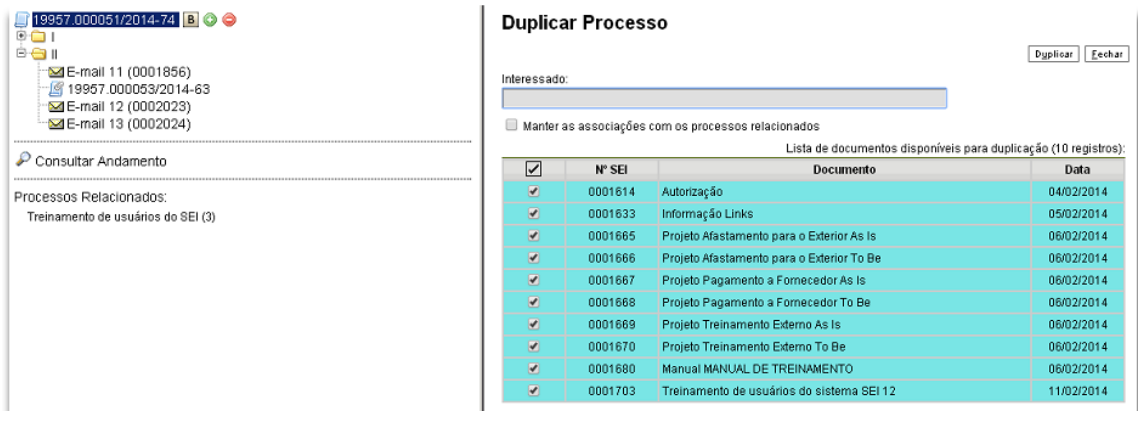

## <span id="page-21-0"></span>**3. DOCUMENTOS DO PROCESSO**

Há dois tipos possíveis de documentos em um processo. O primeiro é o documento gerado a partir do editor do próprio sistema; o segundo é o documento externo: documentos digitalizados ou nos vários formatos que possam ser importados para o sistema. Todo documento deverá estar contido em um processo criado previamente. O sistema não permite o trâmite de documentos avulsos.

#### <span id="page-21-1"></span>**3.1.Tela do Documento**

Um documento selecionado recebe uma marcação em azul. O sistema abre uma tela que contém duas áreas. À esquerda mostra o número do processo, a respectiva relação de documentos, enfatizando o documento selecionado. Logo abaixo é mostrada a opção de consulta ao andamento do processo. À direita são mostrados todos os ícones de operações possíveis para documentos. Abaixo dos ícones, é mostrado o corpo do documento.

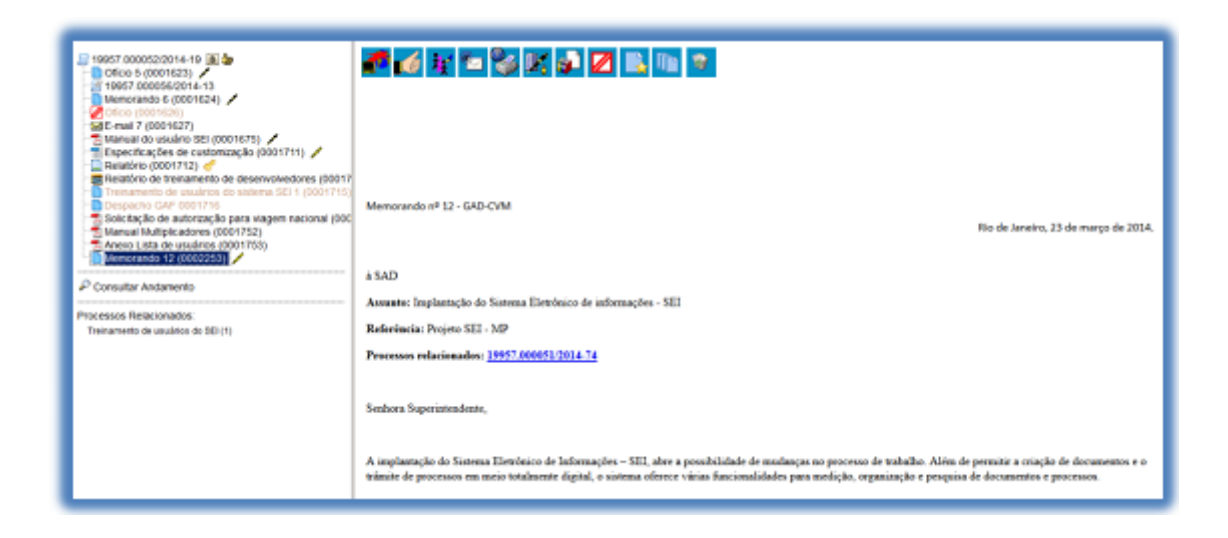

Ao clicar em um dos documentos que compõem o processo será apresentado um novo menu com as ações que poderão ser realizadas no documento. No caso de documento externo será apresentada uma barra com algumas ações diferentes das apresentadas para os documentos internos.

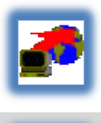

"Atualizar Andamento": permite ao usuário atualizar o andamento da situação do processo sem que haja necessidade de se efetuar um trâmite.

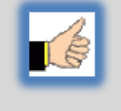

"Ciência": permite que o usuário informe ao setor que teve ciência do documento, dispensando a necessidade de se criar um novo documento para este fim. A ciência no documento automaticamente marca ciência do processo.

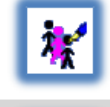

"Consultar/Alterar Documento": permite ao usuário consultar ou alterar os dados de cadastro do documento, tais como: descrição, interessado, destinatário e nível de acesso.

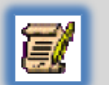

"Editar Conteúdo": permite ao usuário realizar alterações no conteúdo de documentos gerados na unidade.

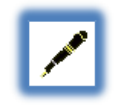

"Assinar Documento": permite ao usuário assinar eletronicamente os documentos gerados no **Sei!** 

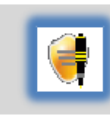

"Gerenciar Credenciais de Assinatura": permite que o usuário logado conceda credencial a outro usuário (de qualquer unidade) para assinatura de um documento sigiloso.

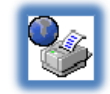

"Imprimir WEB": Permite que o usuário imprima um documento. Visível somente para documentos produzidos no editor de texto do seil.

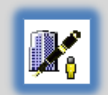

"Gerenciar Liberações para assinatura Externa": permite que um usuário externo assine um documento produzido no **Sei!**.

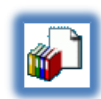

"Incluir em Bloco": permite que mais de um usuário, de qualquer unidade, possa assinar um documento produzido no seil.

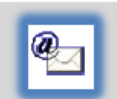

"Enviar Documento por Correio Eletrônico": permite ao usuário enviar um documento por e-mail por meio do seil.

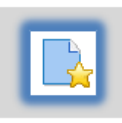

"Adicionar aos Modelos Favoritos": permite que o usuário defina alguns documentos como modelos para usá-lo na confecção de novos documentos.

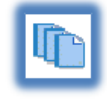

"Versões do Documento": permite ao usuário saber quantas vezes um documento gerado no seil foi editado, quando e por quem.

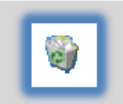

"Excluir": permite ao usuário excluir um documento criado no setor que seja desnecessário ao processo, antes do trâmite ou vizualização por outra unidade.

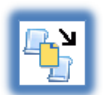

"Mover documento para outro processo": permite mover um documento externo de um processo para outro.

#### <span id="page-23-0"></span>**3.2.Incluir Documentos**

Para incluir um documento, deve-se entrar na tela do processo (ver figura abaixo) e clicar no ícone "Incluir Documento". Note que ao lado esquerdo da tela ficam todos os documentos pertencentes ao processo.

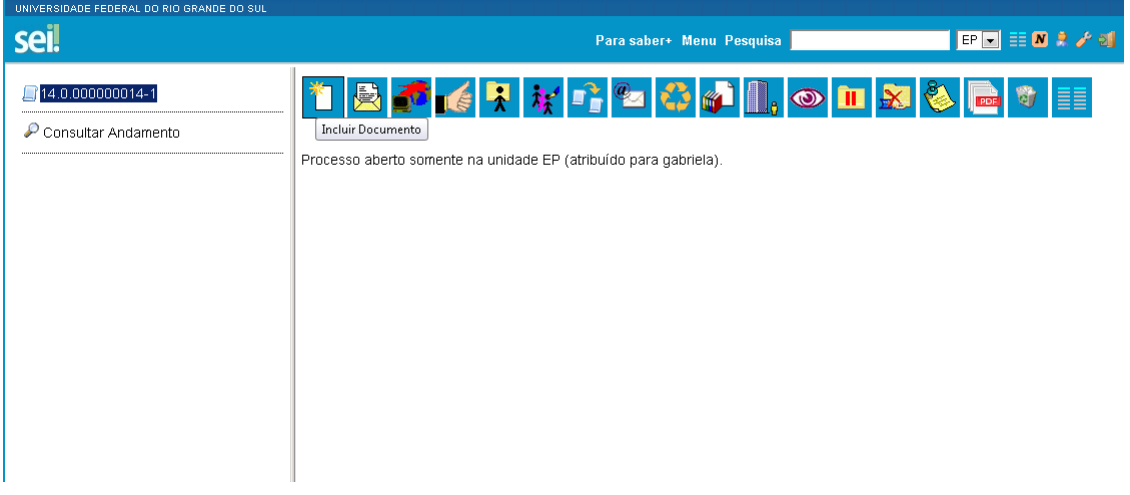

O primeiro passo consta na escolha do **tipo do documento**. Na tela, são apresentados os tipos de documentos mais usados na Unidade. Caso o documento não seja um dos tipos apresentados, clicar no  $\bullet$ .

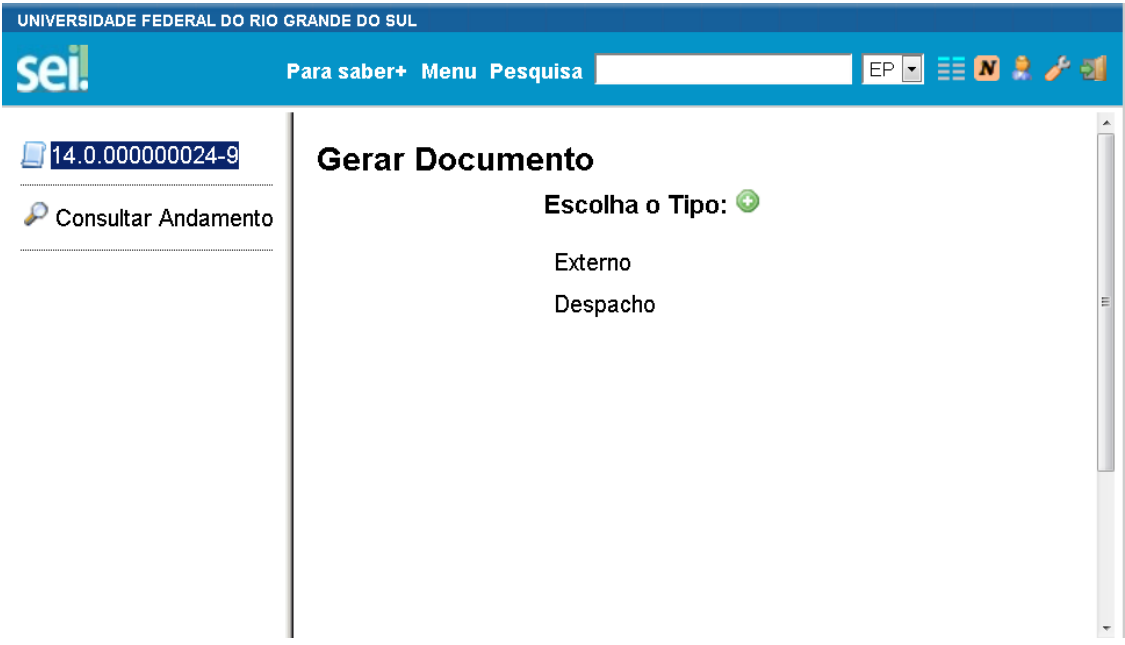

Após a operação de inclusão, o documento é inserido automaticamente na árvore de documentos do processo e fica disponível para edição ou assinatura.

Toda vez que é inserido novo documento em um processo, ainda que não esteja assinado eletronicamente, o sistema mostra um alerta de inclusão de um novo documento para todas as unidades onde o processo estiver aberto, exceto para a unidade geradora do documento.

#### <span id="page-24-0"></span>**3.3.Documentos Gerados no Sistema**

O próximo passo após selecionar o tipo de documento conforme descrito na etapa anterior é o preenchimento dos dados de cadastro do documento. Estão disponíveis os campos: seleção do "Texto inicial", "Descrição" (opcional), "Interessados" (opcional), "Destinatários" (opcional), "Observações desta unidade" (opcional) e seleção do "Nível de Acesso". O sistema permite que esses dados sejam alterados posteriormente por meio do ícone "Consultar/Alterar Documento" (tela do documento) e salvar informações. O nível de acesso está relacionado com o tipo de documento que está vinculado ao tipo de processo.

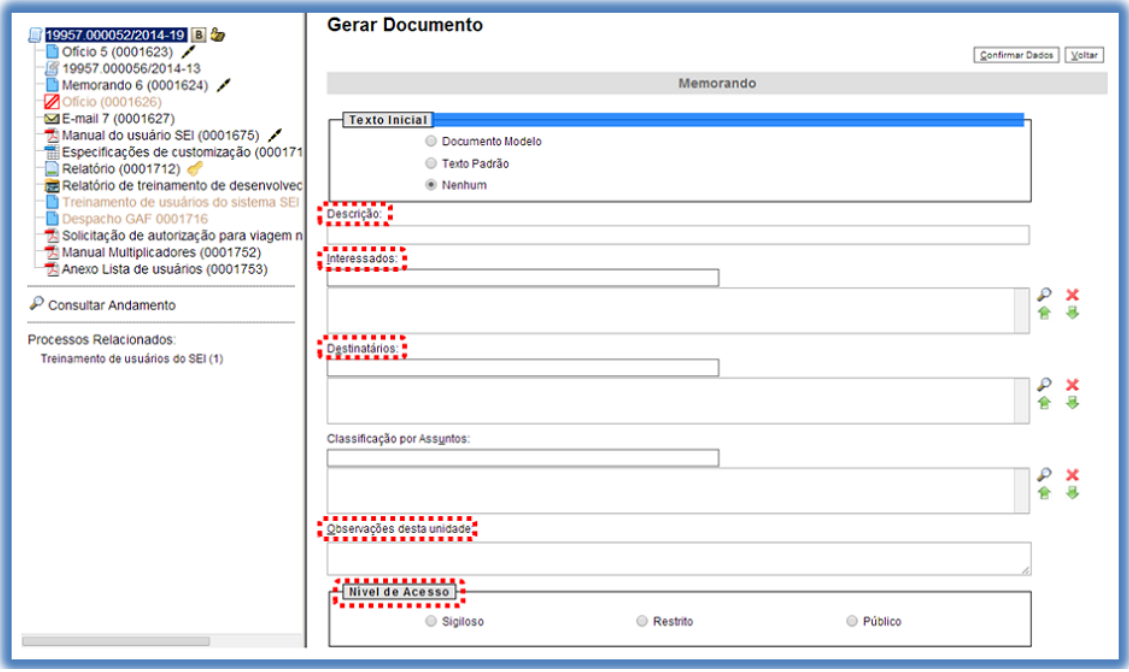

Um documento gerado no sistema pode ser a partir de um documento modelo salvo na unidade, de um texto padrão criado na unidade ou um novo documento em branco.

Observações:

- Embora o sistema não exija o preenchimento dos campos "Descrição", "Interessados" e "Observações desta unidade", estes campos são importantes para a pesquisa de documentos no sistema, sendo desejável a adoção de padrões de preenchimento pelas unidades
- Documentos gerados, mas ainda não assinados são minutas. Estão abertos para edição por qualquer usuário da unidade geradora. Também só podem ser visualizados por usuários da unidade geradora do documento, ainda que o processo seja enviado para outra unidade.
- Só podem ser efetuadas modificações no cadastro do documento, se o processo estiver aberto para a unidade. As modificações são feitas por meio do ícone:

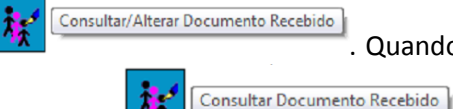

muda para **TA** 

Recebido<sup>]</sup>. Quando o processo estiver em outra unidade, o ícone

 Cada "Tipo de Documento" tem uma formatação que lhe é própria, portanto atenção na escolha do tipo de documento que pretende produzir.

#### <span id="page-25-0"></span>**3.4.Editar Documentos**

Como regra geral é permitida a edição somente para usuários da unidade que gerou o documento, mesmo que o processo esteja aberto para outras unidades no momento da inclusão. O sistema permite, durante a edição, a inclusão de links e a importação de textos e formatos do Word.

Mesmo após a assinatura eletrônica, os documentos ainda são passíveis de edição. Basta que alguém da mesma unidade acesse o(s) documento(s), faça a(s) edição (edições) e assine novamente. Quando o documento é acessado por alguém de outra unidade, a caneta muda da cor amarela  $\ell$  para preta  $\ell$  e as edições não são mais permitidas.

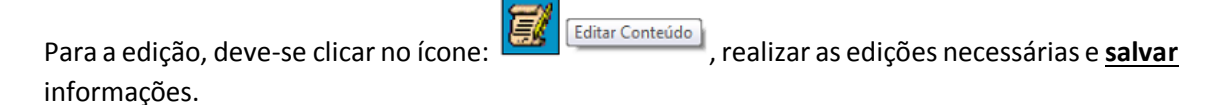

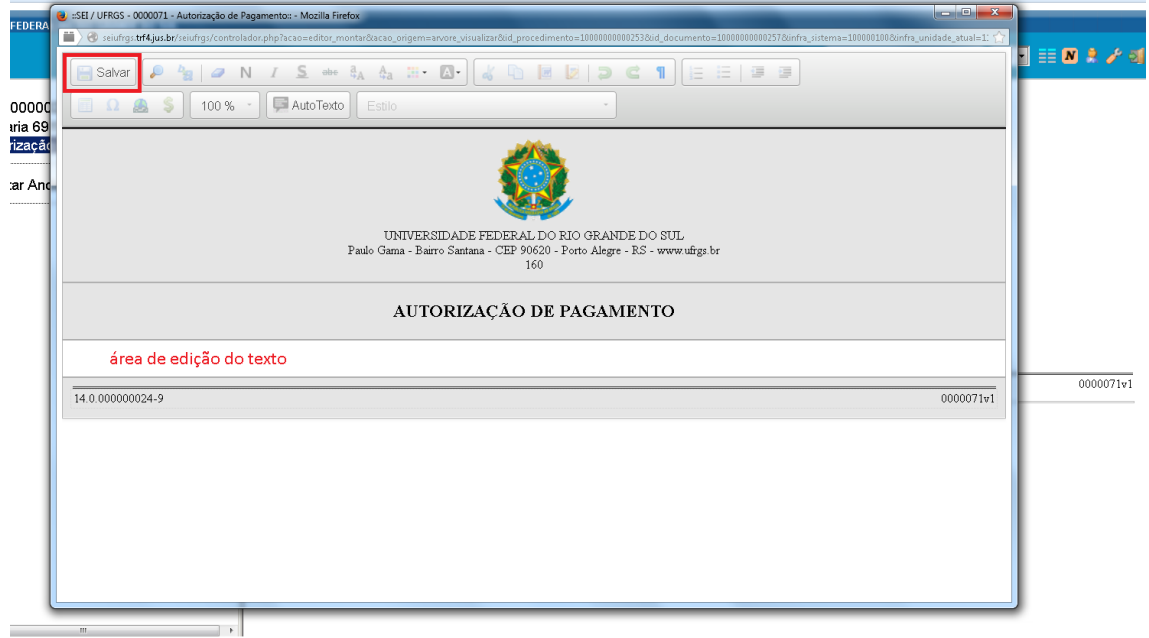

A Edição de conteúdos de documentos gerados no sistema não se confunde com alteração dos dados de cadastro de documentos. No primeiro caso, somente é permitida a edição por usuários da unidade que gerou um documento que ainda não recebeu assinatura eletrônica ou que, embora assinado, não tenha sido acessado por usuários de outras unidades. No segundo caso, a edição é permitida por usuários das unidades onde o processo estiver aberto, ainda que o documento esteja assinado eletronicamente.

Pode acontecer de a janela do editor de texto do SEI ser **bloqueada por pop-up**. Caso isso ocorra, o usuário deverá desabilitar o bloqueio de pop-ups do navegador, além de sempre manter a versão do navegador atualizada.

#### <span id="page-26-0"></span>**3.5.Versões**

O sistema permite edições sucessivas de um mesmo documento. A cada vez que uma edição for salva, o sistema considera que foi gerada uma nova versão do documento. É possível controlar as versões de um documento, verificar os usuários responsáveis pelas modificações, e retornar a uma versão anterior do documento. Essas operações são acessadas por meio do ícone

Versões do Documento que abrirá uma planilha contendo todas as versões de um documento.

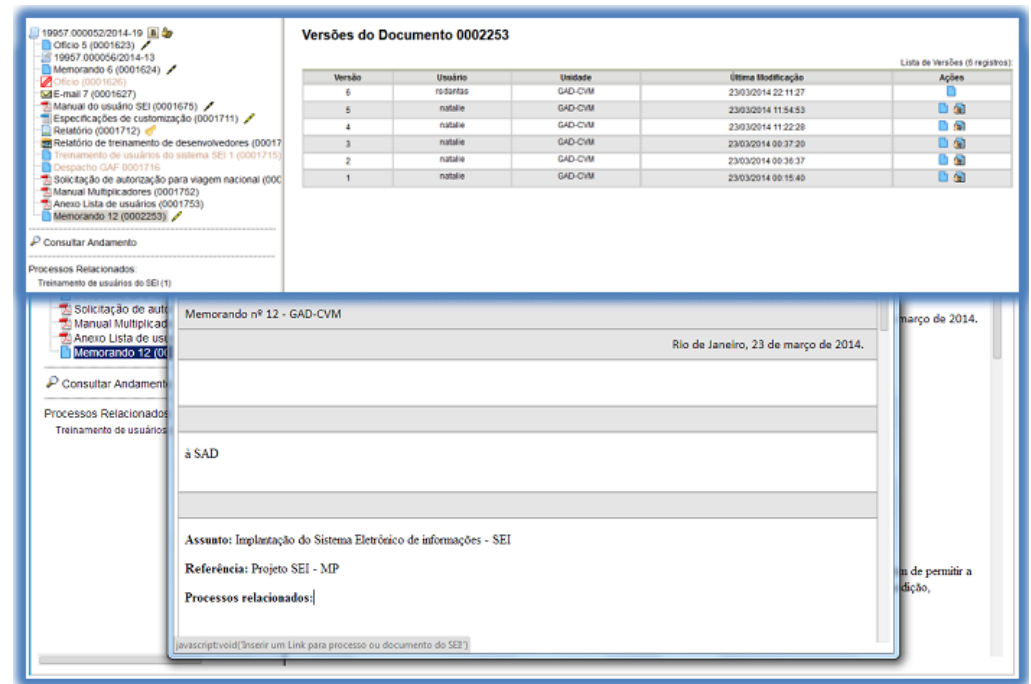

#### <span id="page-26-1"></span>**3.6.Referenciar outros documentos ou processos**

A operação de referência a documentos ou a outros processos pode ser simplificada por meio da inserção de um link do documento ou do processo (a ser referenciado) no corpo do documento em edição. Isto elimina a necessidade de busca do documento ou do processo no sistema. É possível referenciar um documento de qualquer processo em outro processo.

Para inserir um link, é necessário acessar a área de edição do documento. No documento, deve ser identificado o espaço onde será inserido o link e, então, deve ser selecionado o ícone set Inserir um Link para processo ou documento do SEI! | O sistema abrirá uma janela em que o campo protocolo deverá ser preenchido com o número SEI (aparece entre parênteses ao lado da identificação do documento a ser referenciado) na árvore do processo. Salvar Informações.

Para referenciar outros processos, basta preencher o campo protocolo com o número do processo a ser referenciado e clicar em salvar. Ao clicar novamente no documento (na árvore de documentos), o link estará ativo.

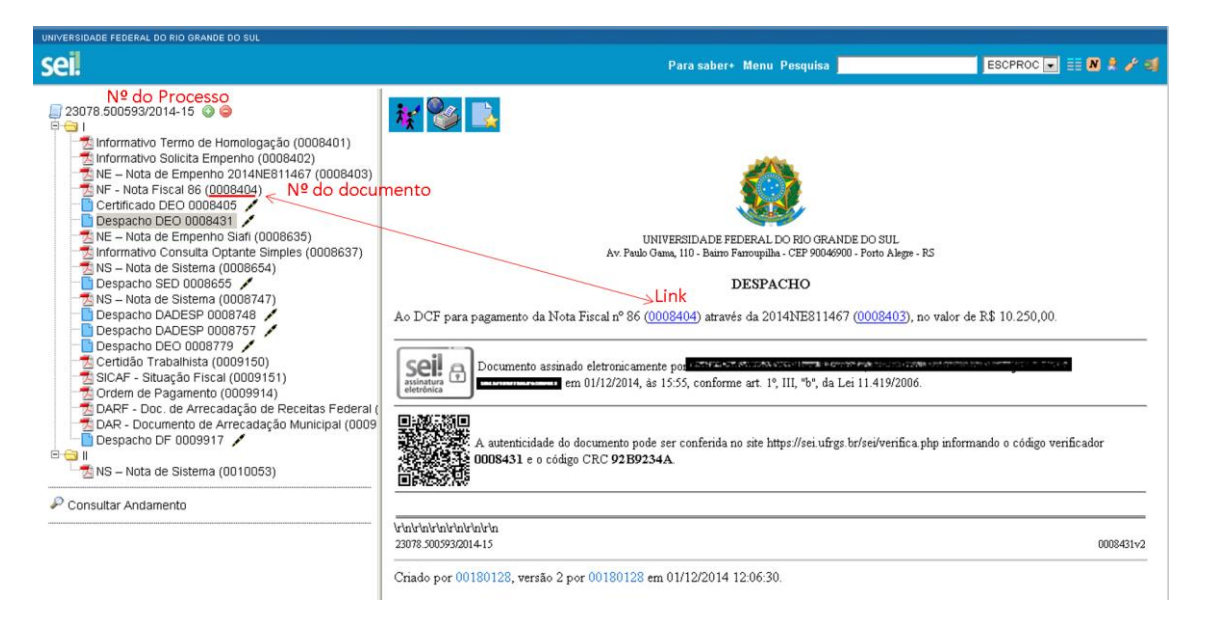

#### <span id="page-27-0"></span>**3.7.Texto Padrão**

Um texto padrão é um texto que seja recorrente e que possa ser utilizado como um conteúdo padrão para documentos e e-mails. Cada unidade deverá produzir seus próprios textos que poderão ser inseridos em documentos gerados no sistema.

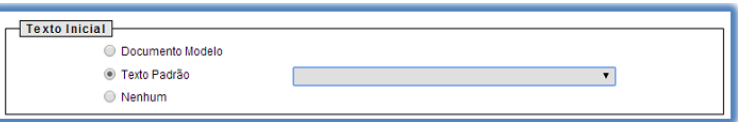

Para a inclusão de um texto padrão é necessário selecionar a opção "Textos Padrão" no menu principal da tela "Controle de Processos". O sistema abrirá a tela "Textos Padrão da Unidade". Deve ser selecionada a opção "**Novo**".

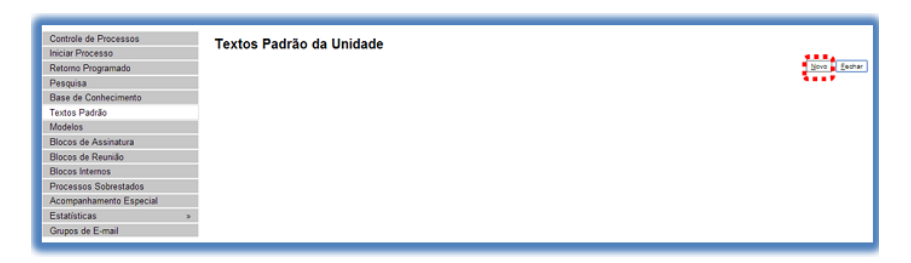

Os campos a serem preenchidos são: "Nome", "Descrição" e "Conteúdo".

#### Novo Texto Padrão Interno

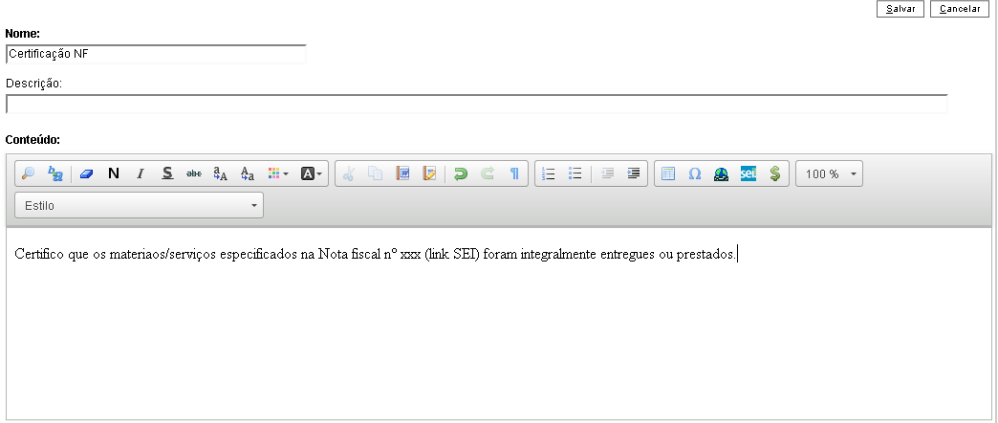

Ao salvar as informações, o sistema abre uma tela mostrando a inclusão do novo texto padrão em uma planilha com a relação de textos da unidade.

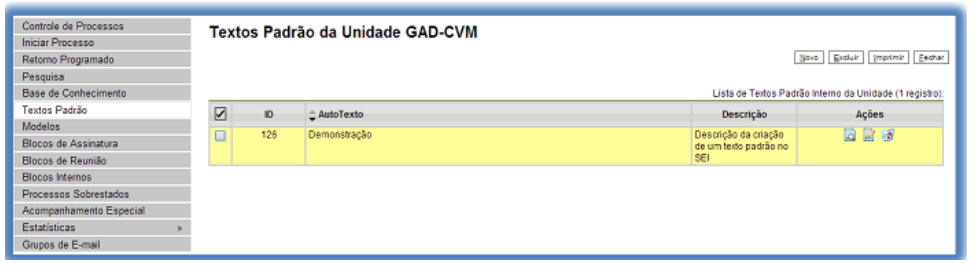

Qualquer usuário da unidade pode "Alterar" **Q** "Consultar" e "Excluir" um texto padrão da planilha. Basta selecionar o devido ícone na coluna "Ações".

Uma vez criado, o texto padrão passa a ficar disponível na tela "Gerar Documento". Ao selecionar a opção "Texto Padrão" (dentro de "Texto Inicial") o sistema disponibiliza uma barra de rolagem onde pode ser selecionada a opção com o nome dado ao texto padrão.

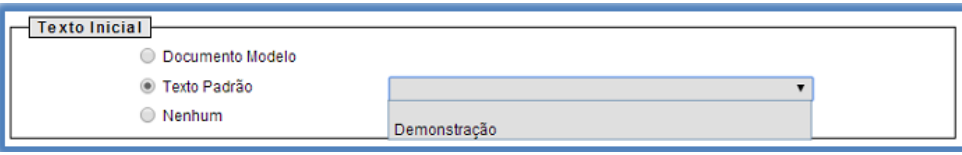

A mesma barra de rolagem também é mostrada como opção no campo "Mensagem" (permite o envio de e-mails com texto padrão).

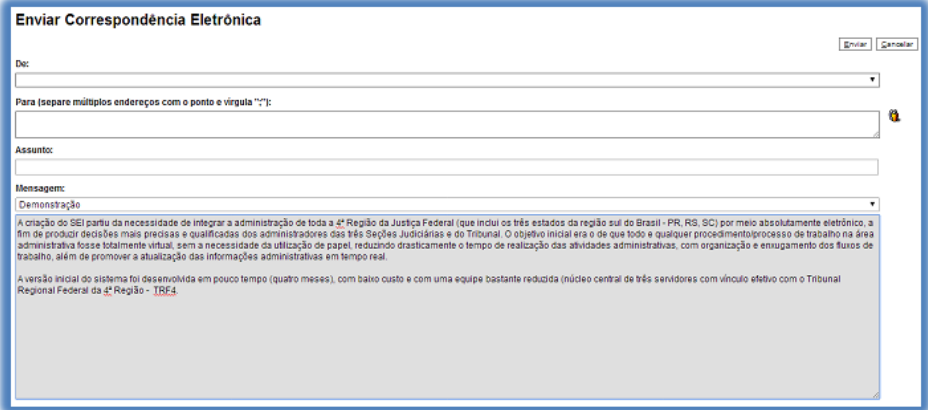

#### <span id="page-28-0"></span>**3.8.Documento Modelo**

Modelos de documento são documentos inteiros que, pela necessidade de constante repetição, o sistema permite que sejam salvos para reuso. O SEI pode salvar modelos de documentos se já houver um grupo no qual categorizá-los.

Para criar um grupo é necessário selecionar a opção "Modelos" no menu principal da tela "Controle de Processos". O sistema abrirá a tela "Modelos Favoritos". Ao clicar na opção "Grupos", o sistema mostrará a tela "Grupo de Modelos", com uma planilha que contém a relação de grupos da unidade.

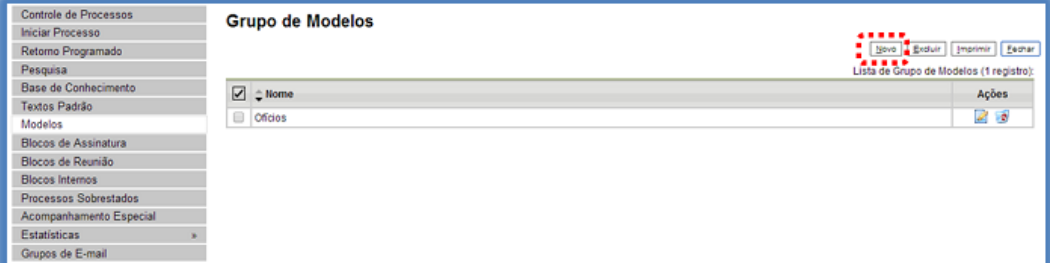

Na coluna "Ações" da planilha é possível excluir ou editar os grupos existentes. Ao clicar na opção "Novo", é possível criar um novo grupo. Basta preencher o nome desejado no campo específico e salvar informações.

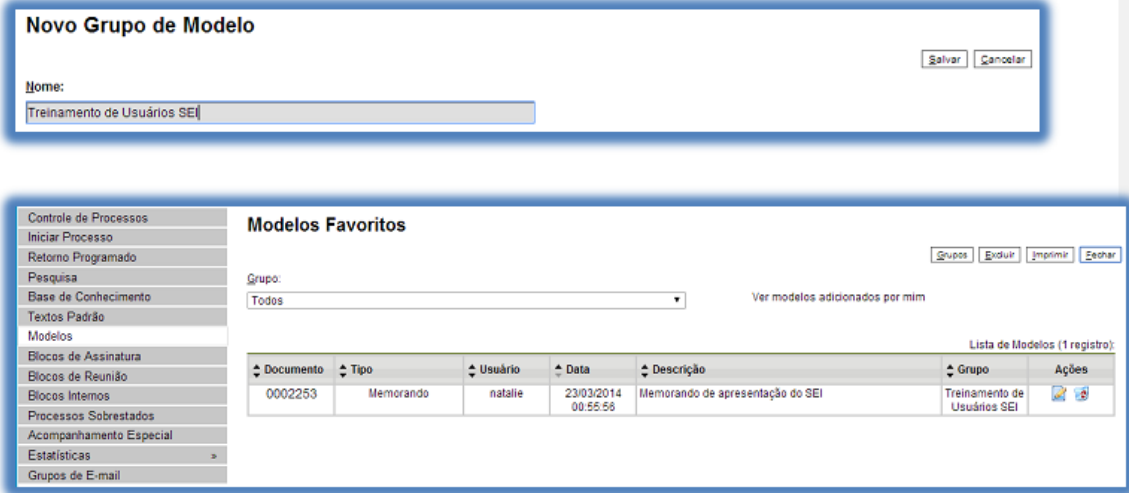

Para incluir um documento como modelo, deve-se abrir o documento. Para tanto, basta clicar no número do processo do qual se deseja salvá-lo, clicar no documento desejado (na árvore de

documentos), selecionar o ícone .

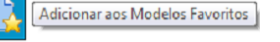

O sistema abrirá a tela "Novo Modelo Favorito". Deverá ser selecionado o grupo na barra de rolagem do campo "Grupo de Modelo". Também deverá ser preenchido o campo descrição e as informações deverão ser salvas.

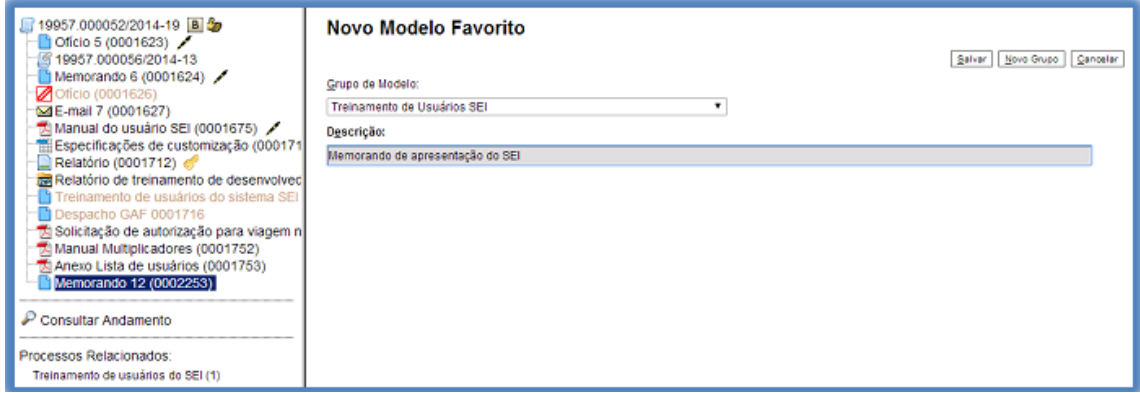

Ainda, caso seja necessário alterar o grupo do modelo ou a descrição, basta repetir o mesmo procedimento anterior (utilizando o mesmo documento modelo). Desta vez, o sistema abrirá a tela "Alterar Modelo Favorito" onde será possível fazer as modificações e salvar informações.

Para criar um documento a partir de um modelo já existente, deverá ser selecionada a opção "Selecionar nos Favoritos". O sistema recuperará as informações dos grupos de modelos criados

na unidade. Basta selecionar o modelo desejado por meio do ícone <sup>e Selecionar este Modelo</sup> na coluna "Ações" da planilha da "Lista de Modelos".

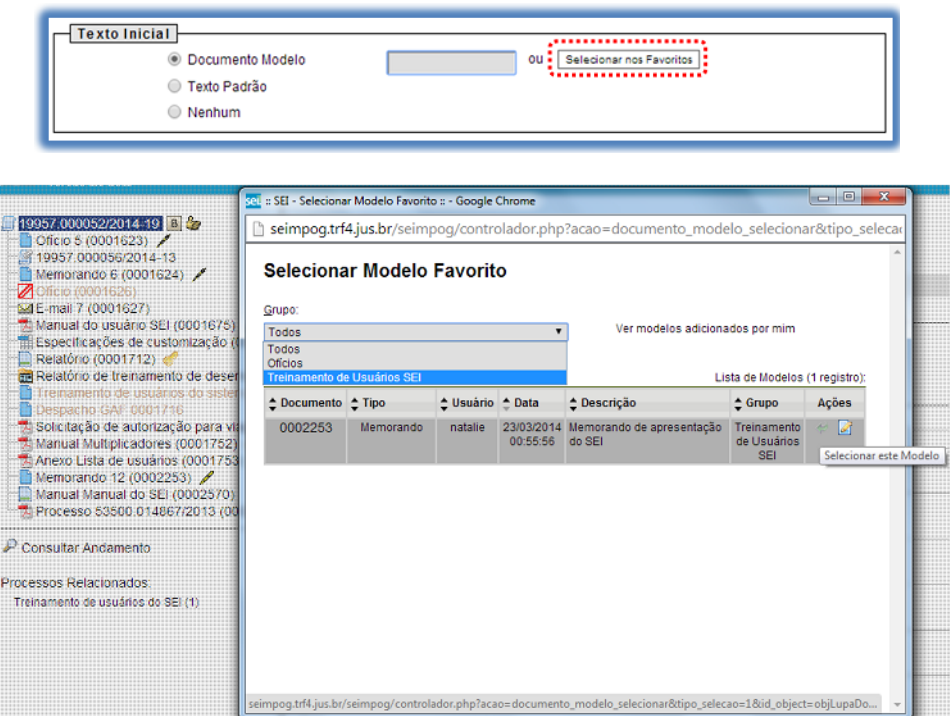

Após o preenchimento dos campos da tela "Gerar Documento" e salvar informações, o modelo será inserido.

Outra forma de utilizar um documento como modelo no SEI é a seguinte: na tela "Gerar Documento", selecionar a opção "Documento Modelo".

O sistema abre um campo que deverá ser preenchido com o número do documento que se deseja copiar (número SEI - aparece entre parênteses ao lado do documento na árvore).

Ao confirmar os dados, o documento copiado aparecerá na arvore de documentos com novo número e sem assinatura. Este procedimento não salva o documento copiado em grupo de modelos favoritos.

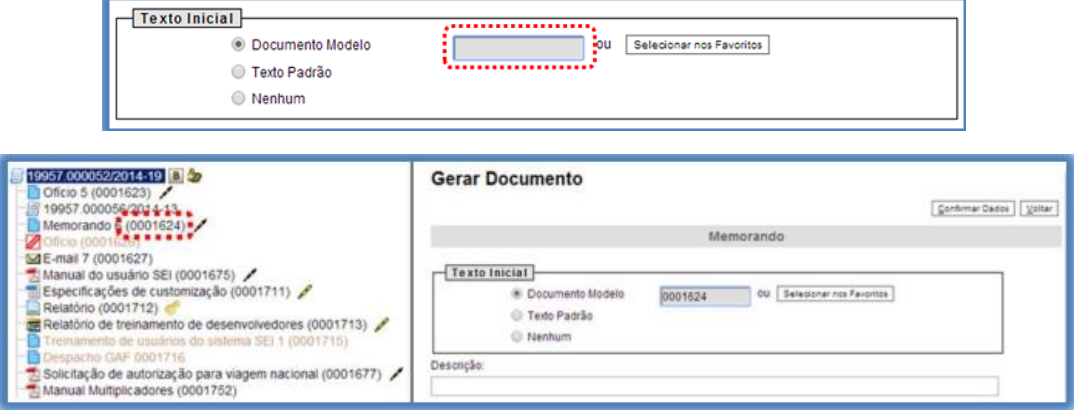

Também é possível usar e salvar modelos de outras unidades, mesmo que o processo não esteja aberto para a unidade que efetua a operação. Basta ter acesso ao número SEI do documento que se deseja utilizar como modelo.

#### <span id="page-31-0"></span>**3.9.Documento Externo**

Documentos anexados ao sistema (digitalizados ou já eletrônicos) são do tipo externo. O SEI aceita documentos nos formatos pdf, doc, xls, rtf, odt, ods.

Para facilitar a busca, os documentos devem ser digitalizados em scanners com OCR.

Depois de digitalizado, escrever o número do processo e do documento SEI na primeira página do documento. Guardar este documento em papel até a conclusão do processo. Procedida a conclusão do processo, encaminhar os documentos em papel daquele processo ao Arquivo Geral da UFRGS para o devido arquivamento, conforme procedimento do Arquivo Geral.

Documentos com código de barras devem ser digitalizados com qualidade mínima de 300dpi.

Após selecionar o tipo de documento EXTERNO (conforme 3.1), deve-se preencher as seguintes informações:

TIPO DE DOCUMENTO: representa uma caixa de seleção em que deve ser selecionada uma das opções de tipos que foram previamente cadastrados no sistema. Um documento externo deve ser enquadrado em um dos nomes desta lista por questões de gestão documental e temporalidade.

Caso não tenha o tipo desejado, solicitar a inclusão ao administrador do sistema (sei@ufrgs.br).

DATA DO DOCUMENTO: data de emissão do documento (data em que foi gerado). Exemplo: data da portaria; data da nota fiscal.

NÚMERO / NOME NA ÁRVORE: este é o nome/nº que fica aparecendo na lista de documentos do processo. Utilizar quando o documento tiver um número próprio. Ex: nº da portaria.

TIPO DE CONFERÊNCIA (PARA DOCUMENTOS DIGITALIZADOS): selecionar o tipo de conferência.

Documento digitalizado por pessoa externa é cópia simples. Documento original digitalizado por servidor da UFRGS é cópia autenticada administrativamente.

REMETENTE: quem expediu o documento, ou seja, quem assinou o documento ou gerou o número. Exemplo: em portarias ou contratos, é quem assinou o mesmo.

INTERESSADOS: são as pessoas ou as instituições objeto de análise no documento. Exemplos: em portarias vai o nome da(s) pessoa(s) citadas na mesma; em requisições de compras, o nome do requisitante.

Caso o interessado não tenha cadastro no sistema, pode-se cadastrar uma pessoa nova. O administrador do sistema irá completar os dados do cadastro ou juntar com um que já exista.

OBSERVAÇÕES DESTA UNIDADE: são recomendações para a própria unidade do usuário. Esta recomendação só é visível na Unidade.

NÍVEL DE ACESSO: conforme LEI Nº 12.527, DE 18 DE NOVEMBRO DE 2011 (Lei de Acesso à Informação). O nível de acesso está relacionado com o tipo de documento.

Sigiloso: documento e/ou informação que, em razão de seu conteúdo, necessita de restrição de acesso por 25 (ultrassecreta), 15 (secreta) ou 5 (reservada) anos. Os processos sigilosos tramitam no SEI através de acesso individual.

Restrito: documento e/ou informação que, em razão de seu conteúdo, necessita de restrição de acesso. Os processos restritos no SEI só podem ser visualizados pelos setores por onde o processo tramitou.

Público: documento e/ou informação que seu conteúdo não requer restrição de acesso.

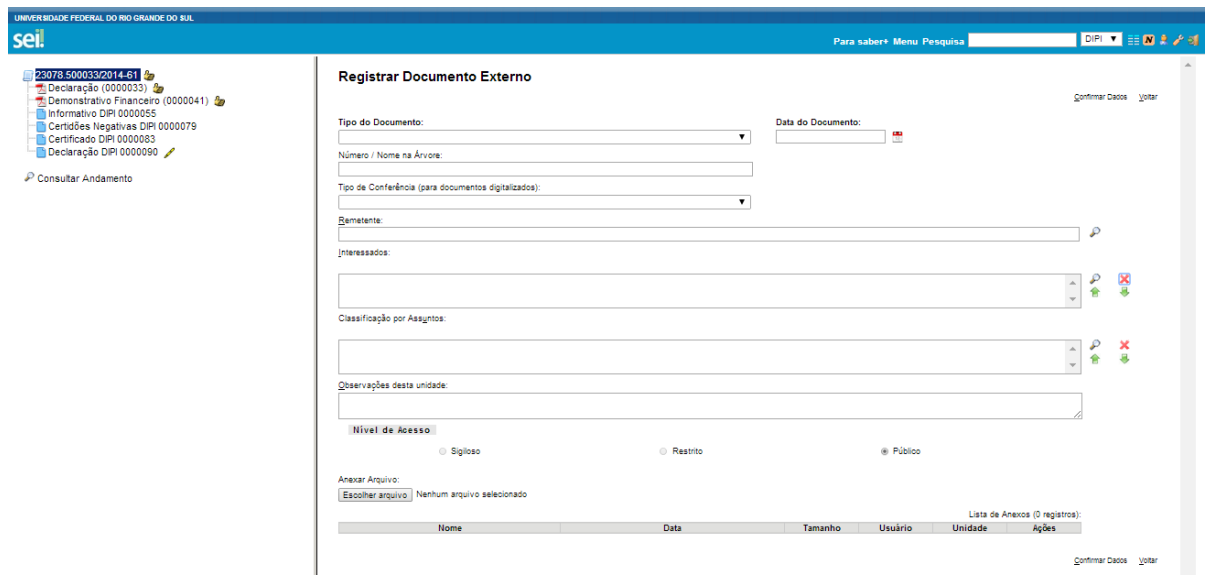

Após preencher os dados do documento, selecionar arquivo para anexar. O arquivo anexado aparece na tabela ao fim da tela.

Para trocar o arquivo anexado, deve-se excluí-lo clicando no X de ações:

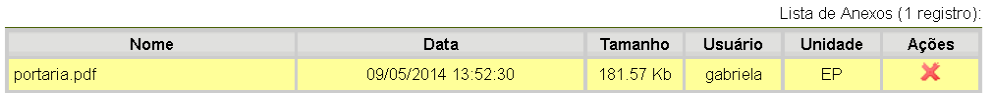

Após preencher os campos e anexar o documento, confirmar dados para salvar o documento no processo.

Observações:

- O sistema não permite a inclusão de um nome de arquivo que contenha caracteres especiais (o nome deve conter apenas letras). De outro modo, é preciso alterar o nome do arquivo antes de realizar o upload para o sistema.
- Embora o sistema não exija o preenchimento dos campos "Interessados" e "Observações desta unidade", estes campos são importantes para a pesquisa de documentos no sistema, sendo desejável a adoção de padrões de preenchimento pelas unidades (para saber mais sobre a funcionalidade de pesquisa, consulte: Métodos para pesquisa).
- Ao visualizar documentos externos o sistema oferece a opção de abrir documentos em formato de imagem e PDF no próprio ambiente do SEI. Para os outros formatos o sistema disponibiliza o download para a máquina do usuário.
- Só podem ser efetuadas modificações no cadastro do documento, se o processo estiver aberto para a unidade. As modificações são feitas por meio do ícone: Consultar/Alterar Documento Recebido

. Quando o processo estiver em outra unidade, o ícone

<span id="page-33-0"></span>**3.10.Excluir Documento**

muda para .

É possível excluir documentos externos e documentos gerados no sistema que sejam

юÌ

Excluir

Consultar Documento Recebido

desnecessários ao processo, clicando no ícone .

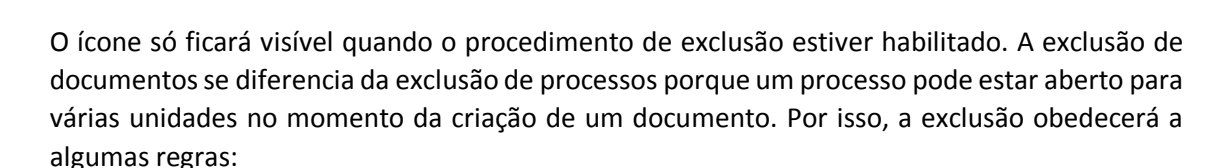

- Documentos gerados no sistema e não assinados podem ser excluídos. Documentos que ainda não foram assinados são considerados minutas e poderão ser excluídos ainda que tenham sido incluídos em blocos de reunião e visualizados em outras unidades;
- Documentos externos e internos criados em processos que estejam abertos para várias unidades poderão ser excluídos desde que não tenha sido e efetuado acesso aos documentos por pessoa de unidade diferente da geradora;
- Documentos gerados no sistema assinados (caneta amarela) e documentos externos criados em processos abertos para várias unidades e enviados posteriormente para outra unidade (mantidos abertos na unidade atual) terão automaticamente impossibilitada a exclusão dos documentos, ainda que não tenha sido efetuado acesso na unidade de destino. A caneta mudará de cor para preta (documentos internos) ou o sistema avisará o motivo da não exclusão (documentos externos).

Obs: O sistema efetua o registro de documentos excluídos e o histórico da operação fica disponível na consulta ao andamento do processo.

## <span id="page-34-0"></span>**4. ASSINATURAS**

Um documento gerado no sistema poderá receber assinatura eletrônica de um ou mais usuários, ainda que os mesmos não pertençam à unidade geradora do documento.

O SEI só permite a assinatura para unidades que tenham endereço cadastrado. Assim, o cadastro da sua unidade deve estar atualizado no sistema de RH. Caso não esteja, deve-se solicitar a atualização para o gerente administrativo da unidade.

Quando a assinatura for realizada pelo próprio usuário que gerou o documento, basta utilizar a **função assinar documento**. Se é necessário que outra pessoa da mesma unidade do usuário que gerou o documento assine o mesmo, basta **atribuir o processo** ao usuário que realizará a assinatura.

No caso de assinaturas de usuários de outras unidades (que não geraram o documento) é necessário utilizar o **bloco de assinaturas** ou **blocos de reunião**. A diferença entre eles é que, no primeiro são inseridos somente os documentos, no segundo, os processos.

Um documento produzido no sistema, enquanto não for assinado eletronicamente, corresponde a uma minuta e só pode ser visualizado por usuários da unidade geradora do documento, ainda que o processo esteja aberto para outras unidades. É necessário que o documento seja incluído em um bloco de reunião para que o devido conteúdo possa ser visualizado por usuários de outras unidades. O uso do bloco de assinatura também possui as mesmas características e ainda permite a assinatura de um documento produzido por outra unidade.

### <span id="page-34-1"></span>**4.1.Assinatura do Documento**

É possível a assinatura eletrônica no sistema, fazendo uso de login e senha. Para assinar deve-

se clicar no documento na árvore do processo e selecionar o ícone . Assinar Documento . Um documento pode ter tantas assinaturas quantas forem necessárias.

A assinatura será feita selecionando-se a função na barra de rolagem do campo "Cargo/Função" e preenchendo-se o campo "senha". A assinatura eletrônica será exibida na parte final do documento. Também é possível obter informações sobre as assinaturas clicando no ícone da caneta ao lado do documento na árvore do processo.

Pode acontecer de um usuário, por força do exercício de uma função, necessitar assinar documentos em sua unidade, atribuindo ora seu cargo, ora sua função. Neste caso, bastará fazer a devida seleção na barra de rolagem do campo "Cargo/ Função" e assinar o documento.

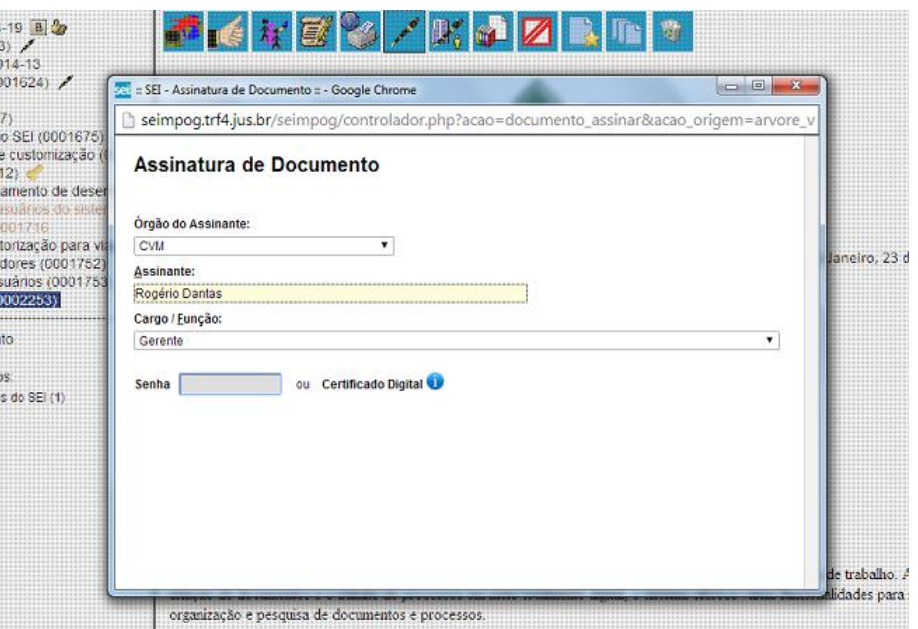

Obs: Quando se tratar de documento preparatório, sugere-se que este seja assinado somente quando aprovado em sua totalidade e por todas as autoridades competentes. E seja assinado primeiro pela instância superior, pois ficará visível para qualquer usuário após a primeira assinatura.

#### <span id="page-35-0"></span>**4.2.Bloco de Assinatura**

O bloco de assinatura é o modo pelo qual o sistema disponibiliza um documento para que seja assinado por mais de uma pessoa de unidades diferentes. O bloco permite a assinatura simultânea de vários documentos, com ou sem visualização de conteúdo. No entanto, não é possível disponibilizar bloco de assinatura para a unidade geradora do processo. Neste caso, o processo deverá ser atribuído para o usuário que realizará a assinatura ou, também é possível assinar documentos de um bloco de assinaturas antes da disponibilização.

Diferentemente dos blocos internos e blocos de reunião, serão incluídos documentos em blocos da assinatura e não, processos, embora o sistema permita a visualização dos processos nos quais estão incluídos documentos do bloco. É possível incluir em um bloco de assinatura vários documentos de um processo ou de vários processos de uma unidade. Também é possível disponibilizar o bloco para várias unidades.

Para **incluir um documento em um bloco de assinatura**, deve-se clicar no documento de um

processo e selecionar o ícone (tela Bloco de Assinatura) (tela do documento). O sistema abre a tela "Incluir em Bloco de Assinatura". É exibida uma planilha com a relação de documentos daquele processo que podem ser incluídos em bloco de assinatura. Devem ser selecionados os documentos a serem incluídos e selecionado um dos blocos disponíveis na barra de rolagem da opção "Bloco", ou **clicar em "Novo" para criar um bloco**.

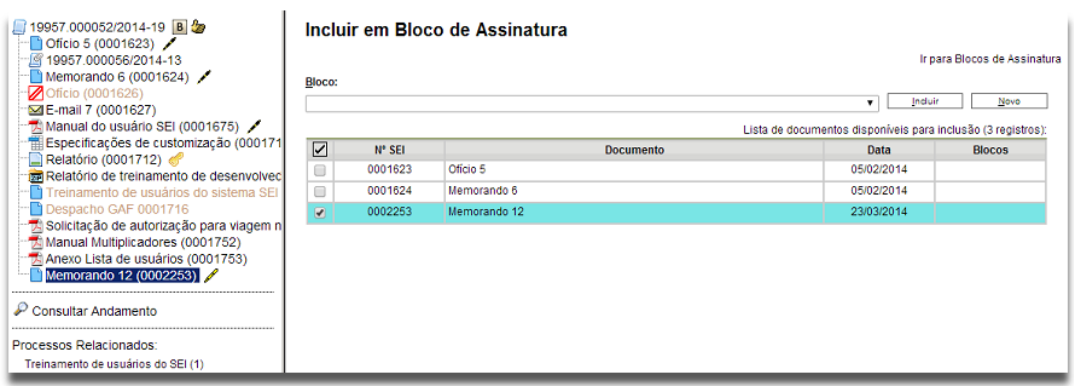

Ao selecionar a opção "Novo", o sistema abre a tela "Novo Bloco de Assinatura" onde deverá ser preenchido o campo descrição e informadas as unidades para disponibilização do bloco.

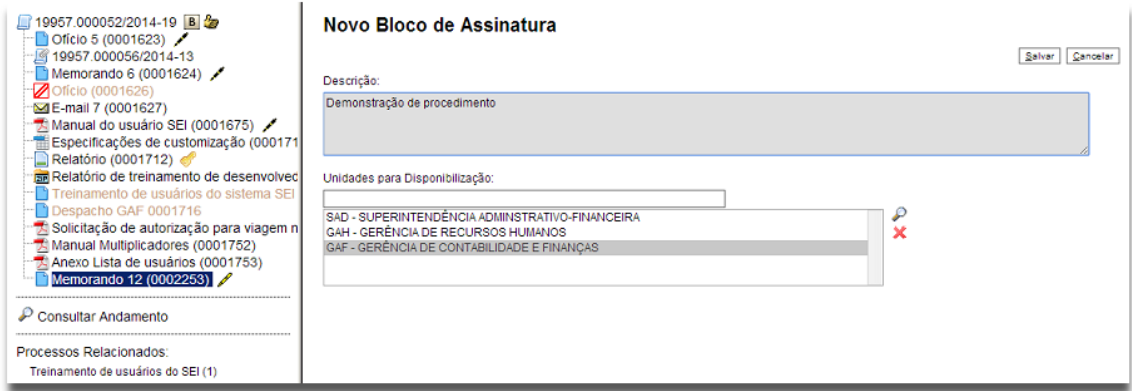

Ao salvar informações, o sistema retorna para a tela anterior e disponibiliza o bloco criado na barra de rolagem do campo "Bloco". Deverão ser selecionados os documentos da planilha e clicar na opção incluir.

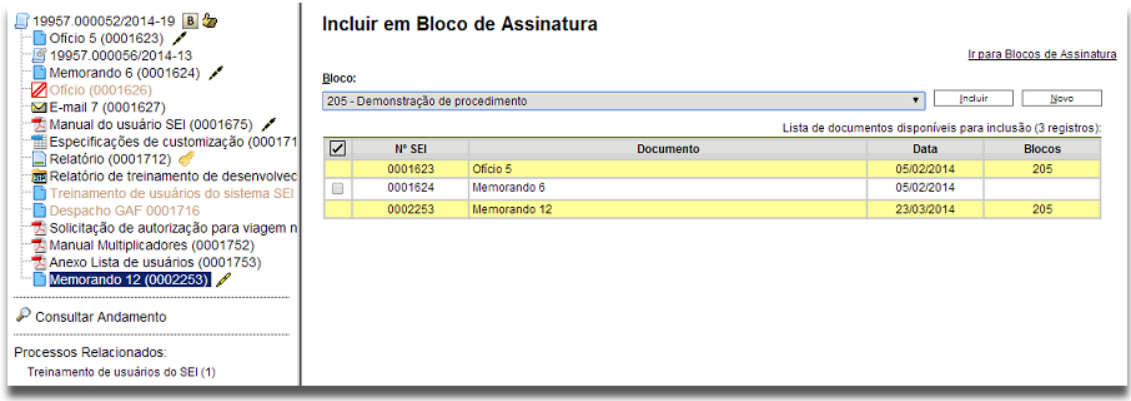

Ainda nesta tela, é possível selecionar a opção "Ir para Blocos de Assinatura". O sistema exibirá uma planilha contendo a relação de todos os blocos de assinatura da unidade.

A coluna ações desta planilha oferece as opções de assinatura dos documentos do bloco (para usuários da unidade geradora, antes da disponibilização), visualização de documentos do bloco, disponibilização do bloco, conclusão (para blocos que concluíram o seu propósito) e exclusão (para blocos sem documentos incluídos).

Após disponibilizar o bloco, é possível acompanhar a assinatura dos documentos por meio do fa Processos/Documentos do Bloco.<br>
Cosistema mostra uma planilha com a relação de documentos do . bloco e as respectivas assinaturas.

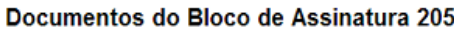

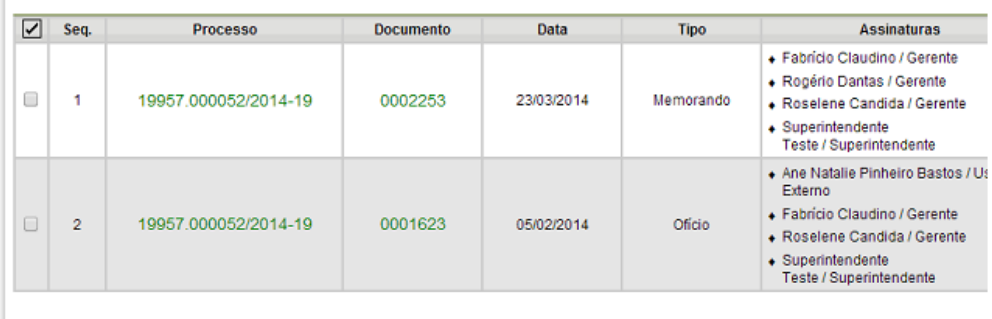

#### <span id="page-37-0"></span>**4.3.Assinatura de Documentos em bloco de assinaturas**

Para assinar documentos em um bloco de assinaturas, os usuários da unidade de destino do bloco devem selecionar a opção "Blocos de Assinatura" no menu principal.

O próximo passo é verificar os blocos de assinatura disponibilizados para a unidade (aparecerá a indicação "disponibilizado" na linha do bloco).

Basta clicar no ícone **e seu todos os documentos serão** assinados de uma vez.

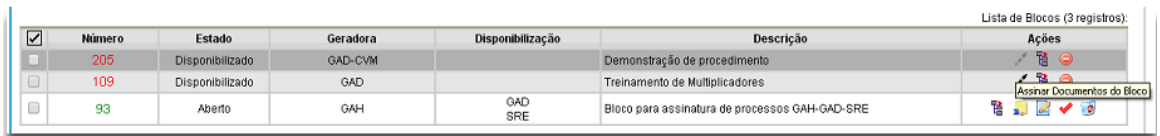

Também é possível visualizar o conteúdo de cada documento que deverá ser assinado ao clicar no ícone **la processos/Documentos do Bloco**. Ao abrir a planilha do bloco de assinaturas, estarão organizados

por colunas os links de cada documento e de cada processo.

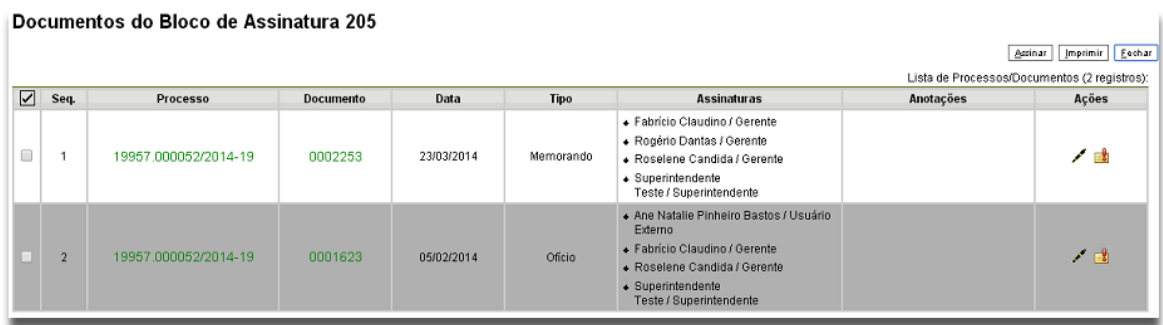

Ao clicar no link, abre-se outra página que disponibilizará a visualização do documento, mantendo aberta a página que contém a planilha do bloco. Para assinar documento a documento, basta acessar a página anterior e clicar no ícone **Assinar Documento**. Caso seja preferível visualizar documento a documento e assinar vários de uma vez, também é possível clicar em cada link (várias páginas serão abertas, mostrando cada documento) e retornar à

 $\sim$   $\sim$   $\sim$   $\sim$ 

página que contém a planilha do bloco, clicar na caixa de seleção dos documentos que se deseja assinar e clicar na opção **Assinar Documento** 

Abrirá uma janela mostrando os dados da pessoa logada no sistema e solicitando o preenchimento do campo senha ou uso de certificado digital. Ao efetuar o procedimento, os documentos serão assinados.

Observações:

- Embora não seja possível disponibilizar um bloco de assinatura para a unidade geradora, o sistema dá a opção de assinatura antes da disponibilização do bloco (também com um só clique). Esta opção pode ser útil quando houver muitos documentos para serem assinados por um mesmo usuário, por exemplo, no caso de duplicação de processos.
- É possível a inclusão de um único documento em vários blocos de assinatura.
- É possível adicionar documentos de processos diferentes em um bloco de assinatura.

#### <span id="page-38-0"></span>**4.4.Bloco de Reunião**

O bloco de reunião possibilita que uma unidade disponibilize processos para conhecimento de outras unidades para serem discutidos em reuniões. É uma forma de visualizar minutas de documentos em unidades diferentes da geradora.

Os blocos de reunião permitem a inclusão de um ou mais processos. Basta clicar na caixa de seleção ao lado do número dos processos a serem incluído no bloco (tela Controle de Processos).

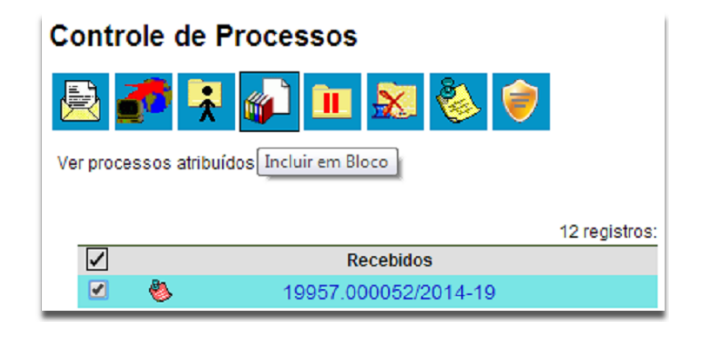

Ao clicar no ícone "Incluir em Bloco". O Sistema abrirá a tela "Selecionar Bloco" com uma planilha que mostra todos os blocos de reunião e blocos internos abertos na unidade. Note-se que os blocos de reunião recebidos de outras unidades e os blocos disponibilizados não aparecem nesta tela. Ao selecionar uma ou mais opções disponíveis e clicar em "OK", os processos serão incluídos no (s) bloco (s) selecionado (s).

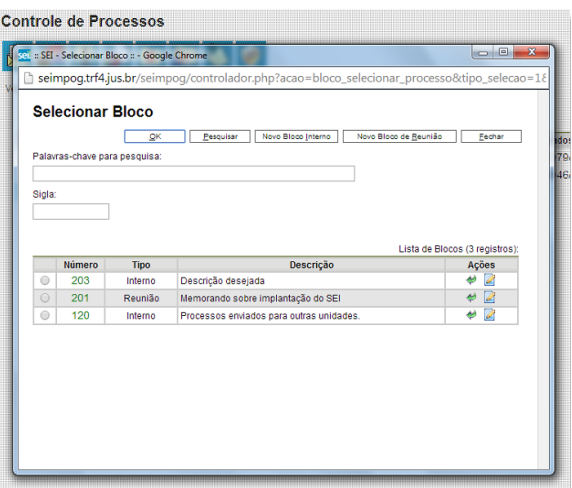

Para se criar um **novo bloco de reunião**, é necessário selecionar a opção "Novo Bloco de Reunião" na tela "Selecionar Bloco".

O sistema abrirá uma tela onde deverá ser inserida a descrição desejada do bloco de reunião e as unidades para disponibilização.

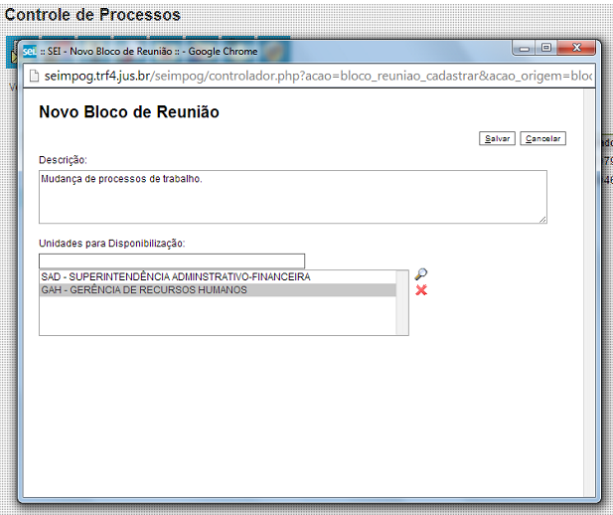

Ao salvar as informações, o sistema retorna para a tela anterior. Basta clicar em "OK" e os processos selecionados serão automaticamente inseridos no novo bloco.

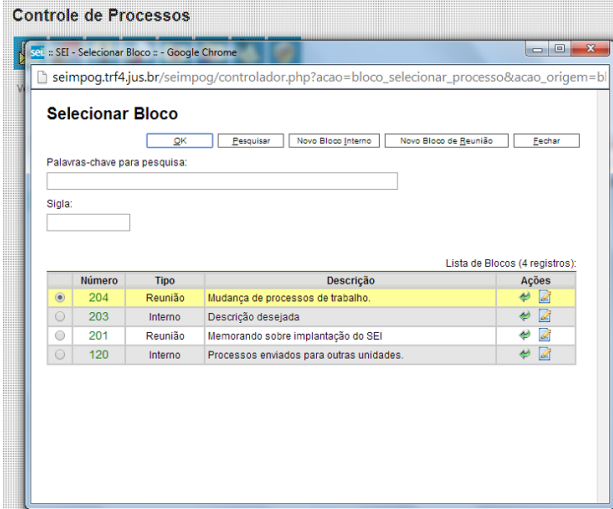

É possível incluir anotações nas linhas da planilha correspondentes a cada processo pertencente ao bloco. É só clicar no ícone **do anotações** (ícone da coluna "Ações" na planilha), inserir a informação desejada e salvar.

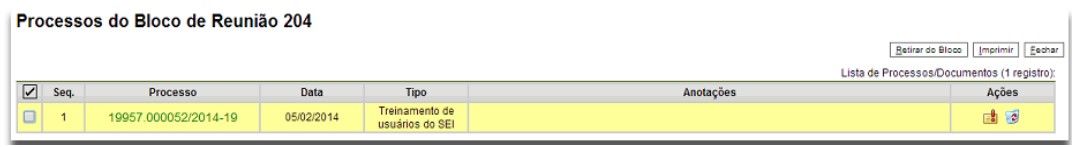

Para que as minutas de um ou mais processos possam ser visualizadas por usuários de outras unidades é necessário **disponibilizar o bloco.**

No menu principal, deverá ser selecionada a opção "Blocos de Reunião". O sistema abre uma tela com a relação de todos os blocos de reunião da unidade: abertos, disponibilizados a outras áreas e também os recebidos.

Deverá ser selecionado o ícone "Disponibilizar Bloco" na coluna "Ações" da planilha. Um bloco disponibilizado não deverá ser editado ou receber outros processos até que as unidades de destino devolvam o bloco.

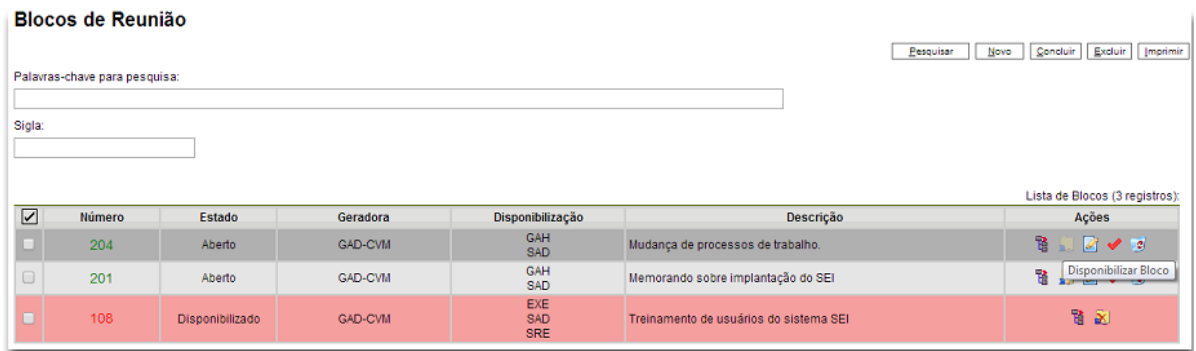

Observações:

- É possível cancelar a disponibilização de um bloco de reuniões fazendo uso do ícone "cancelar Disponibilização".
- O bloco de reunião não gera o envio do processo. Significa que não aparecerá a informação de que o processo está aberto para as unidades as quais o bloco foi disponibilizado (na tela do processo).
- Quando um processo de um bloco de reunião é anexado a outro processo, as minutas deixam de ser visualizadas.

## <span id="page-40-0"></span>**5. OUTRAS FUNÇÕES**

#### <span id="page-40-1"></span>**5.1.Verificar o histórico de modificações (consultar andamento)**

É possível acessar o registro de alterações efetuadas em um processo e verificar o momento e a unidade em que ocorreram. A opção  $\Box$  Consultar Andamento está disponível na tela do processo, logo abaixo da árvore de documentos. Ao selecionar esta opção, abre-se a tela de "Histórico do processo". Pode ser visualizado o histórico resumido do processo, em uma planilha que mostra

data, unidade, usuário e descrição das operações realizadas. Também é possível a visualização do histórico detalhado ao selecionar a opção "Ver histórico completo" nesta mesma tela.

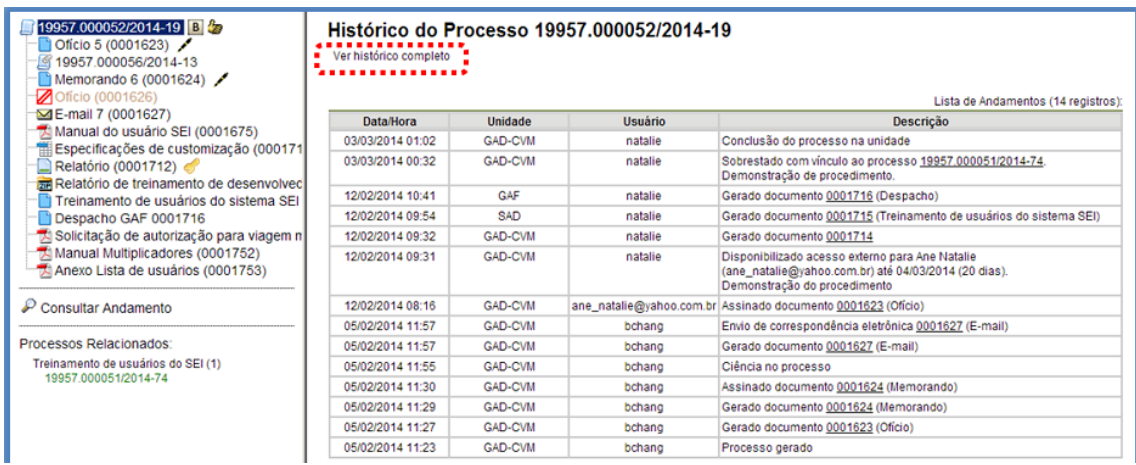

#### <span id="page-41-0"></span>**5.2.Acrescentar informações ao histórico (atualizar andamento)**

A opção "Atualizar Andamento" é utilizada para acrescentar informações não registradas automaticamente pelo sistema nos andamentos do processo. Desta maneira, o usuário pode acrescentar informações a um processo sem necessitar fazer uso de um novo documento.

Para atualizar o **andamento do processo** o usuário deverá selecionar o número do processo e

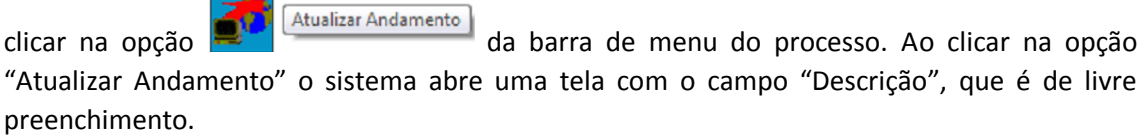

Para atualizar o **andamento do documento** o usuário deverá acessar o processo e em seguida selecionar o documento que se pretende, e na barra de menu do documento clicar na opção

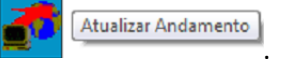

A atualização de andamento de processo também pode ser realizada a partir do "Controle de

Processo". Para ir a esta tela basta clicar no ícone  $\boxed{\equiv}$  na barra de ferramentas e em seguida selecionar o(s) processo(s) que se pretende(m) atualizar o andamento e clicar no ícone "atualizar andamento".

A atualização de andamento também poderá ser realizada por meio da funcionalidade

 $\mathcal P$  Consultar Andamento .

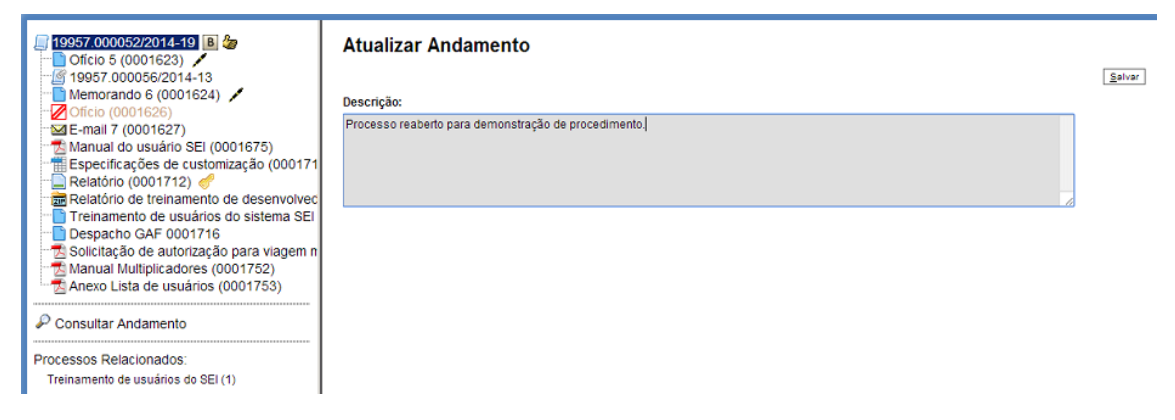

É preciso ter cuidado ao preencher este campo porque, ao salvar as informações, não é possível a edição do registro efetuado. Neste caso deverá ser feito outro registro corrigindo o anterior.

As informações das atualizações serão visualizadas na tela do processo "consultar andamento" na opção "Histórico Completo". Portanto, quando se tratar de informações essenciais ao entendimento processual, estas deverão ser inseridas na forma de um novo documento, de acordo com o que a formalidade processual exige.

#### <span id="page-42-0"></span>**5.3.Acompanhamento especial**

O Acompanhamento especial permite que um processo público permaneça sempre visível para uma unidade, possibilitando a verificação de trâmites e atualizações. Os efeitos de um acompanhamento especial se estendem para os processos relacionados. Mesmo quando o processo é concluído em todas as unidades, ainda será visualizado ao se clicar no link do processo na planilha de acompanhamento especial.

Esta funcionalidade também permite organizar o trabalho, categorizando os itens (inserindo observações no processo em acompanhamento). Outra vantagem é que permite à unidade concluir um processo (o que tem impacto sobre as ferramentas de Estatística e Desempenho) e manter um acompanhamento permanente, paralelo, sem importar onde o processo está, para onde ele vai ou onde foi concluído. O acompanhamento especial só é visível para a unidade geradora.

Para a inclusão, deve ser verificado se já existe grupo de acompanhamento especial com o nome pretendido.

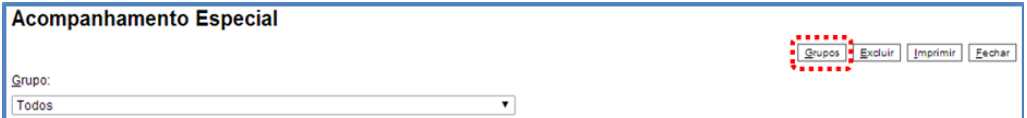

Caso já exista, basta adicionar o processo ao grupo. Caso contrário, deverá ser aberto um novo grupo.

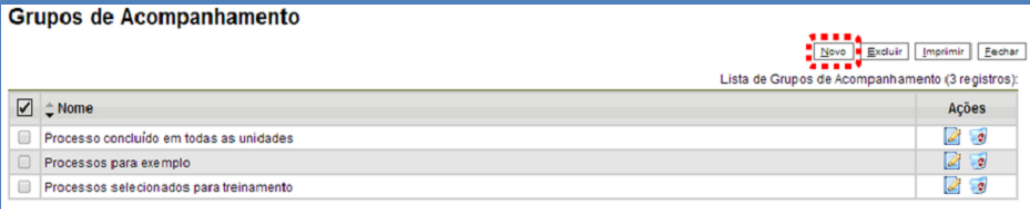

Deve ser selecionada a opção "Acompanhamento Especial" no menu principal. Na tela seguinte, deve-se clicar no botão "Grupos" e selecionar o botão "Novo". O campo "Nome" deve ser preenchido com a denominação desejada.

Para adicionar um processo ao grupo de acompanhamento especial, é necessário clicar no

Acompanhamento Especial  $\odot$ número do processo, selecionar o ícone **de actual de actual de seu extension**, selecionar o grupo na barra de rolagem e salvar informações.

Um processo pode ser excluído do Acompanhamento especial por meio da própria planilha do bloco, selecionando o ícone e Excluir Acompanhamento e confirmando que deseja realizar a retirada.

#### <span id="page-43-0"></span>**5.4.Blocos internos**

Blocos internos servem para organizar conjuntos de processos. É uma organização interna somente visível pela unidade.

Para incluir um ou mais processos em um bloco interno, deve-se clicar na caixa de seleção ao lado dos números dos processos que serão incluídos em bloco, na tela "Controle de Processos".

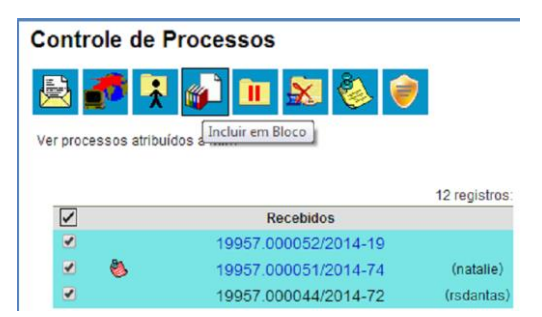

Deve-se selecionar o ícone "Incluir em Bloco". O Sistema abrirá a tela "Selecionar Bloco" com uma planilha que mostra todos os blocos de reunião e blocos internos abertos na unidade. Ao selecionar uma ou mais opções disponíveis e clicar em "OK", os processos serão incluídos no (s) bloco (s) selecionado (s).

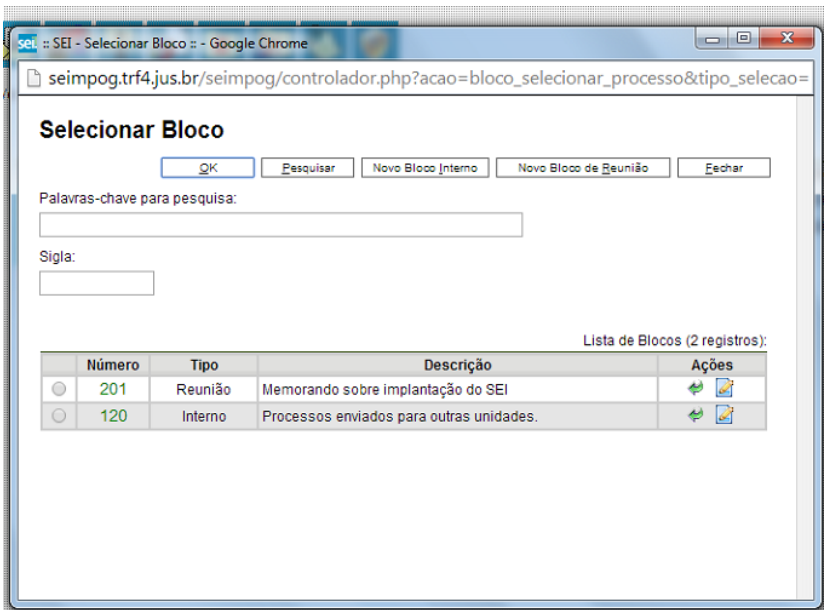

Para se criar um novo bloco interno, é necessário selecionar a opção "Novo Bloco Interno" na tela "Selecionar Bloco". O sistema abrirá uma tela onde deverá ser inserida a descrição desejada do bloco. Ao salvar informações, o sistema retorna para a tela anterior. Basta clicar em "OK" e os processos selecionados serão automaticamente inseridos no novo bloco.

É possível fazer anotações nas linhas da planilha correspondentes a cada processo pertencente ao bloco. Deve-se clicar na opção "Blocos Internos" (menu principal), selecionar o bloco desejado, clicar no ícone "Processos/ Documentos do Bloco". Incluir a informação desejada no

campo do bloco interno, na linha do processo.

#### <span id="page-44-0"></span>**5.5.Métodos para Pesquisa**

O SEI permite o modo de pesquisa livre ou estruturado. O sistema realiza busca em processos e documentos (gerados ou importados para o sistema). A pesquisa também retorna o conteúdo de documentos em formato PDF que tenham passado por processo de reconhecimento de texto (OCR). O Sistema pode buscar palavra ou sentença em documentos restritos. Neste caso, o SEI retornará o número do processo e informará o documento em que se encontra o objeto da pesquisa, sem, no entanto, mostrar o conteúdo do documento.

A pesquisa pode utilizar os seguintes critérios:

- Palavras, Siglas, Expressões ou Números: busca ocorrências de uma determinada palavra, sigla, expressão (deve ser informada entre aspas duplas) ou número.
- Conector (E): busca por registros que contenham todas as palavras e expressões.
- Conector (OU): busca por registros que contenham pelo menos uma das palavras ou expressões.
- Conector (NÃO): busca Documentos que contenham a primeira, mas não a segunda palavra ou expressão, isto é, exclui os documentos que contenham a palavra ou expressão seguinte ao conector (NÃO).

Na modalidade de pesquisa livre, basta inserir o termo procurado no campo "Pesquisa" ao lado da identificação da unidade e o sistema buscará todos os documentos e processos que possuem aquele termo.

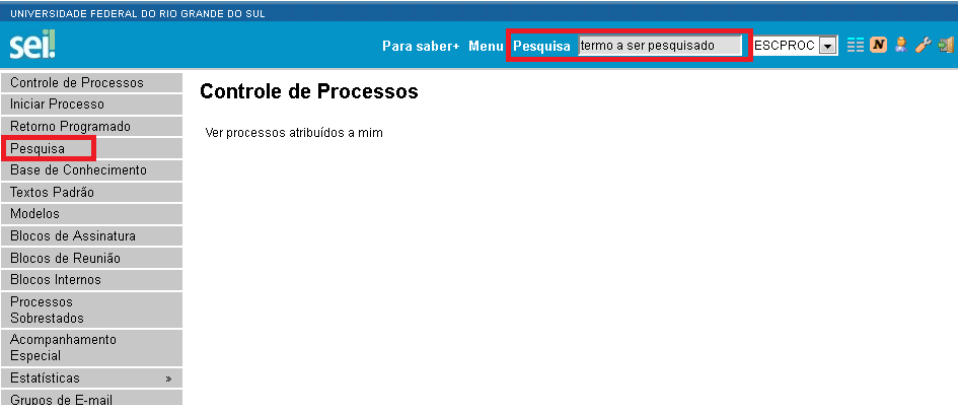

Se houver um único resultado possível para a pesquisa, o sistema abrirá o processo ou documento procurado (no caso de documentos gerados no sistema e documentos e PDF) ou, no caso de documentos externos em um dos formatos aceitos, o sistema indica o documento pesquisado e abre a opção de download para a máquina do usuário.

Se houver mais de um resultado possível, o sistema abrirá a tela de pesquisa com todos os resultados encontrados. Basta clicar no ícone <sup>vi | Visualizar árvore |</sup> ao lado da descrição para ter acesso ao processo ou documento.

Para realizar a pesquisa estruturada no SEI, deve-se acessar a opção "Pesquisa" no menu principal. Na próxima tela deverá ser preenchido um dos campos disponíveis. O usuário pode optar em pesquisar processos, documentos gerados, documentos externos e ainda determinar um período específico.

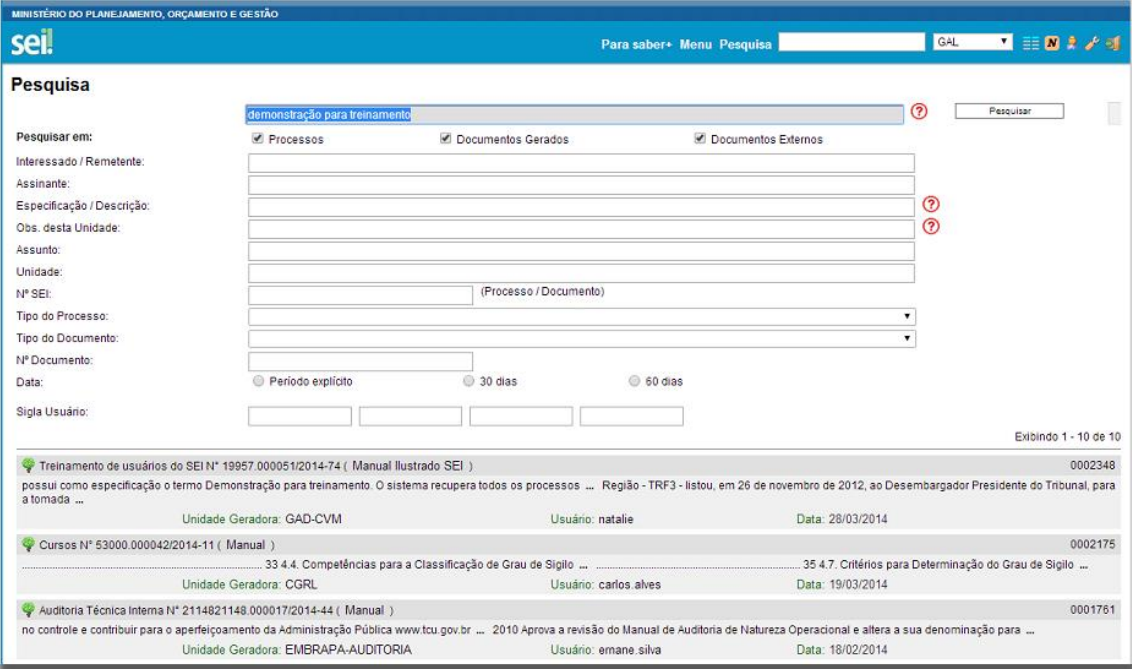

Observações:

- A pesquisa não recupera dados de processos e documentos sigilosos
- A pesquisa recupera mesmo os processos concluídos em todas as unidades.
- As informações no campo "Observações desta unidade" (tela de cadastro do processo) só poderão ser recuperadas, na pesquisa, pelo setor que as inseriu.

#### <span id="page-46-0"></span>**5.6.Medições (Estatísticas)**

A opção "Estatística", no menu principal, oferece a possibilidade de visualizar **estatísticas da unidade** e de **desempenho de processos**.

Na tela "**Estatísticas da Unidade**", basta estabelecer um período para a medição. O sistema abrirá uma tela contendo planilhas e gráficos referentes às quantidades de processos gerados (por tipo), tramitação de processos, andamentos fechados na unidade, processos com andamento aberto ao final do período, tempo médio de tramitação e documentos gerados (por tipo). Ao clicar nas quantidades exibidas nas planilhas ou nas colunas dos gráficos, o sistema abre planilhas com informações detalhadas, identificando processo, órgão, unidade, tipo, mês e ano.

Obs.: A funcionalidade "Estatísticas da unidade" considera documentos gerados no período, tanto minutas como documentos assinados.

A funcionalidade "**Desempenho de Processos**" oferece a opção de verificar estatísticas de desempenho por órgãos e tipos de processo para um determinado período, considerando apenas processos concluídos, ou então todos os processos. O sistema apresenta os tempos médios de trâmite dos tipos de processo. Ao clicar nos tempos ou nas colunas do gráfico, o sistema apresenta planilhas com informações identificando os processos, tipo, abertura, conclusão e tempo médio.

#### <span id="page-46-1"></span>**5.7.Suspender o tempo de trâmite**

Quando ocorre algum evento que acarrete a interrupção da contagem de prazos para os devidos trâmites de um processo, o sistema permite a interrupção da contagem de tempo, por meio da funcionalidade "**Sobrestar Processos**".

Há duas maneiras de sobrestar processos no SEI: **somente sobrestar** ou **sobrestar vinculando a outro processo**. O sobrestamento vinculado suspende o andamento do processo vinculando-o a alguma ação que deva ocorrer em um processo principal.

Para sobrestar é necessário clicar no número do processo e selecionar o ícone m.

<sup>[Sobrestar Processo</sup>]. Para somente sobrestar, deve ser selecionada a opção "Somente Sobrestar" na tela "Sobrestamento", preencher o campo "Motivo" e salvar informações.

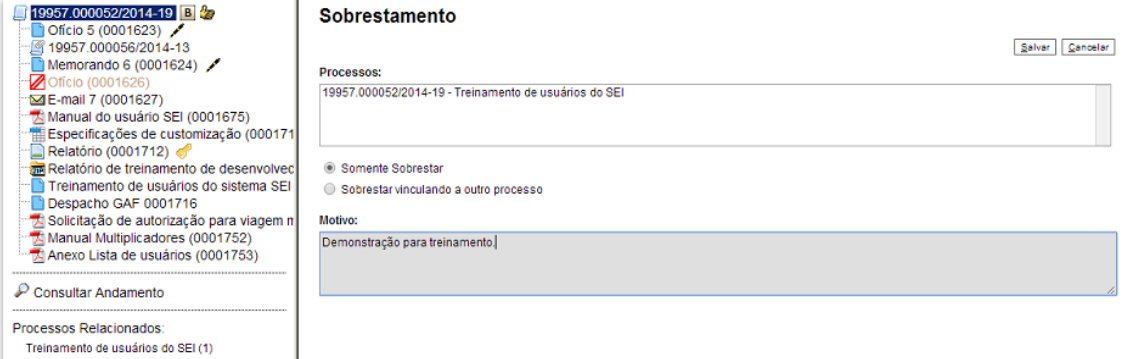

Para sobrestar vinculando a outro processo é preciso selecionar a opção "Sobrestar vinculando a outro processo" na tela "Sobrestamento". O sistema abre o campo "Processo para Vinculação". O campo deve ser preenchido com o número do processo e clicar em "Pesquisar". O campo "Motivo" deve ser preenchido e salvar informações.

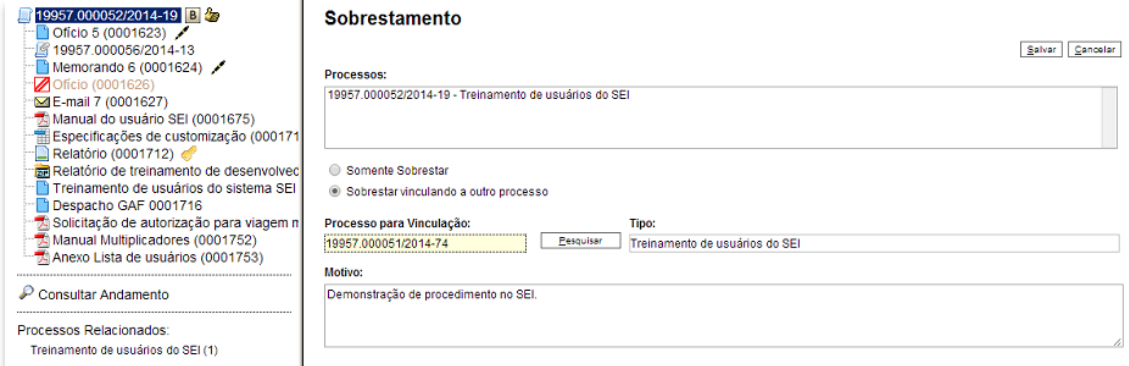

Para remover o sobrestamento é necessário acessar a página "Controle de Processos" e selecionar a opção "Processos Sobrestados" no menu principal. O sistema abrirá a tela "Processos Sobrestados". Na planilha que contém a relação de processos sobrestados, deverá ser selecionada a opção "Remover Sobrestamento" (coluna "Ações").

Somente é possível sobrestar um processo que esteja aberto apenas na unidade que efetuará a operação. Não há regra para o tempo limite em que um processo deva permanecer sobrestado. Os processos sobrestados saem da tela de "Controle de Processos". Para que sejam visualizados, deve ser selecionada a opção "Processos Sobrestados".

#### <span id="page-47-0"></span>**5.8. Base de Conhecimento**

Funcionalidade que permite descrever as etapas de um processo e anexar documentos relacionados ao "Tipo de Processo" vinculado àquela base de conhecimento. As bases relacionadas podem ser consultadas por todas as unidades por meio do ícone

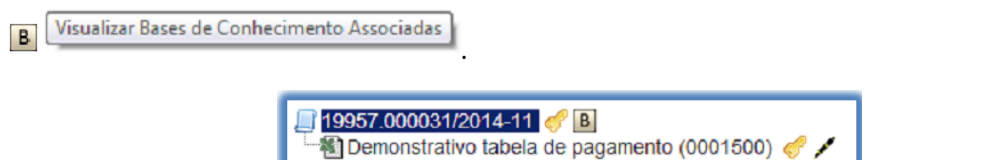

O ícone é visualizado ao lado do número de protocolo do processo, para todos os processos criados com o "Tipo de Processo" correspondente, incluindo os processos que foram abertos antes da criação da base.

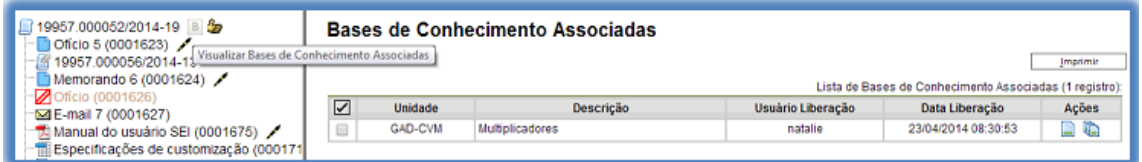

Uma Base de Conhecimento somente pode ser modificada pela Unidade que a criou.

Enquanto boa prática, de forma a garantir uniformidade e a eficiência dentro da instituição, as bases de conhecimento devem ser criadas pela Unidade com competência sobre os procedimentos afetos ao Tipo de Processo. Por exemplo, bases de conhecimento de processos relacionados à gestão de pessoas, devem ser criadas pela PROGESP.

Para criar a base de conhecimento, o usuário deve selecionar o menu "Base de Conhecimento" e, em seguida, clicar em "nova":

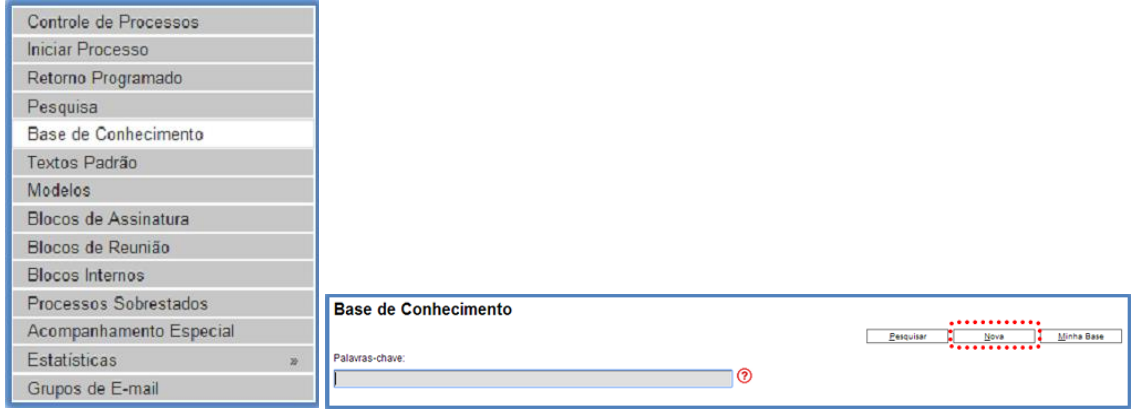

O sistema abrirá a tela "Novo Procedimento", para preenchimento do campo "Descrição" e seleção dos Tipos de Processo Associados com a Base de Conhecimento em criação. Ao procedimento, é possível anexar arquivos que contenham detalhes sobre o processo.

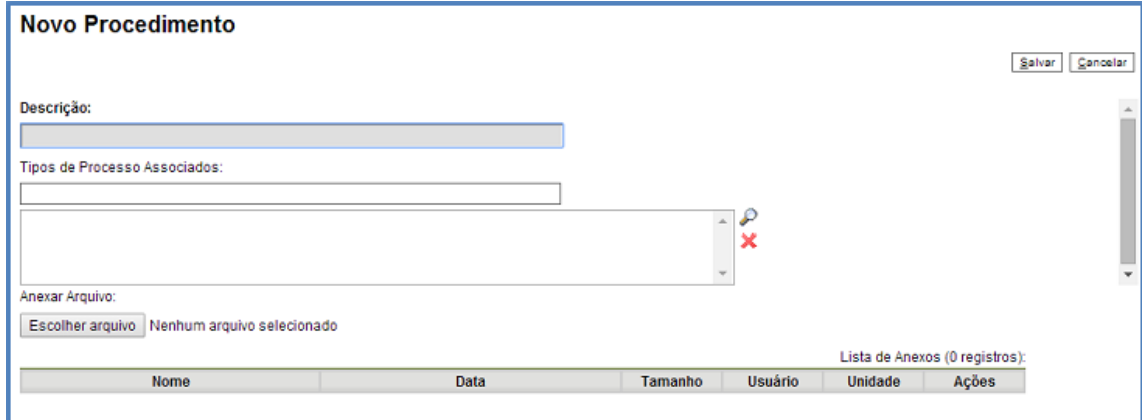

Após salvar as informações, o sistema abrirá automaticamente uma tela em que deverá ser informado o conteúdo do procedimento, conforme padrão definido pelo Administrador do Sistema.

Após incluir as informações, clicar em "salvar".

Na unidade criadora da base, as informações são acessíveis para consulta e edição por meio da opção "Minha Base", acessível em "Base de Conhecimento", via menu principal:

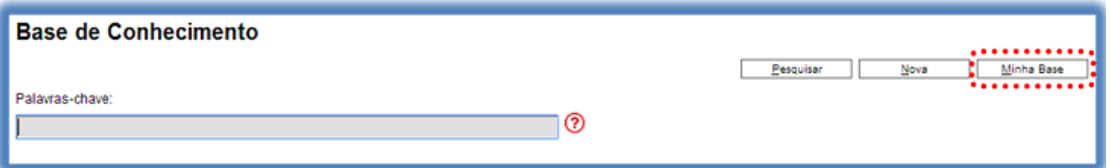

O sistema abrirá um quadro com a relação das bases de conhecimento da unidade:

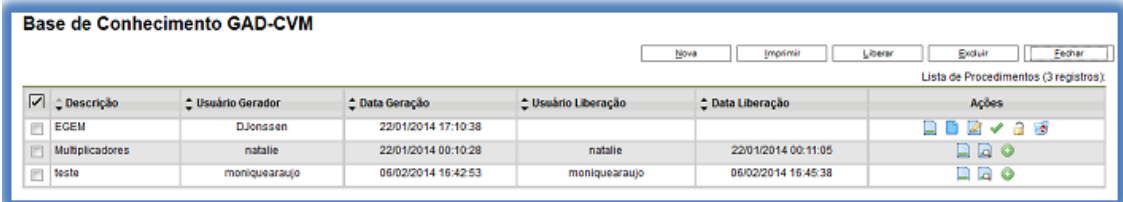

O ícone  $\Box$  Visualizar Conteúdo do Procedimento é utilizado para visualizar o conteúdo do procedimento.

O ícone **e <sup>Alterar Conteúdo do Procedimento** é utilizado para editar o conteúdo do procedimento.</sup>

O ícone **A Alterar Cadastro do Procedimento** permite que o usuário altere os dados de cadastro do procedimento (Descrição, Tipos de Processo Associados e Anexo).

Depois de finalizadas as edições, deve-se clicar no ícone *Deberar Versão* para que a base possa ficar disponível e finalmente ser exibida ao lado do número de protocolo dos Tipos de Processo correspondentes.

Após liberada a primeira versão do Procedimento, somente será possível alterar seu cadastro e conteúdo por meio do ícone <sup>@ Nova Versão do Procedimento</sup>. Com isso, o sistema abrirá uma tela para, primeiramente, alterar o cadastro do Procedimento:

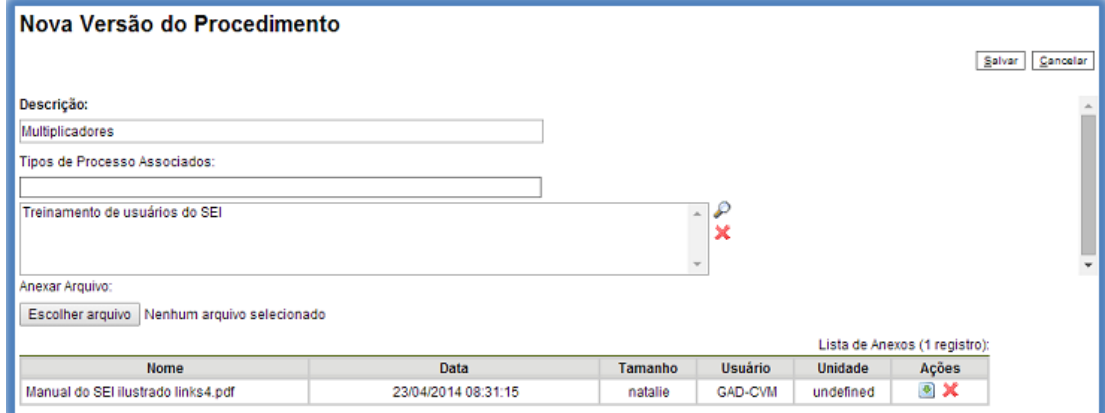

Após as modificações, deve-se clicar em  $\blacklozenge$  Liberar Versão .

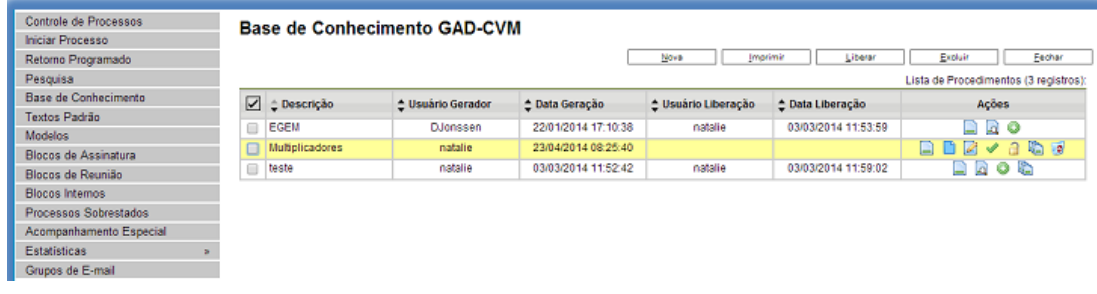

Bases de conhecimento com diversas versões apresentam o ícone <sup>la versões do Procedimento</sup>

O ícone abre um quadro com a lista e detalhes das versões:

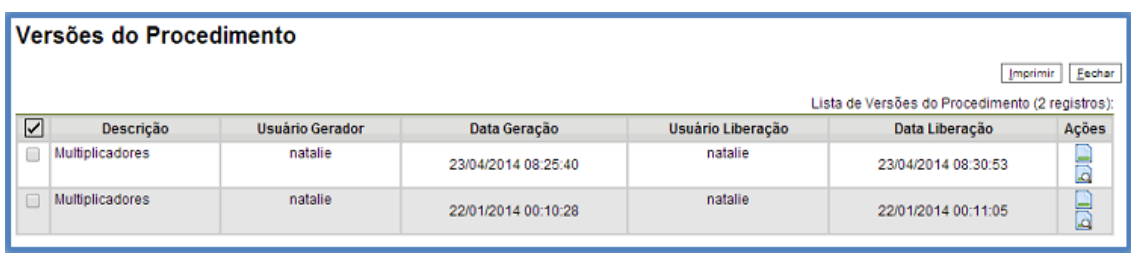

O ícone **permite ao usuário excluir o procedimento.** 

## <span id="page-50-0"></span>**6. USUÁRIOS EXTERNOS**

#### <span id="page-50-1"></span>**6.1.Enviar E-mails**

Há duas maneiras de enviar correspondência eletrônica pelo sistema. Uma delas é clicar no

número do processo e selecionar o ícone **seguidade e a contrar a contrar electrónica**. A segunda é clicar no documento que se deseja enviar por e-mail e clica no mesmo ícone na tela do documento. Os emails enviados pelo sistema passam a compor automaticamente a árvore de documentos do processo.

Em ambos os casos, o sistema abrirá uma tela que permite enviar e-mails anexando arquivos externos ou selecionando documentos do processo para serem enviados. Além disso, o sistema também permite inserir mensagens de texto padronizadas e constituir grupos de e-mail.

Para o envio de mensagens, o campo "De", deve ser preenchido com um endereço de e-mail previamente cadastrado no sistema e disponível na barra de rolagem. O campo "Para:" é de livre preenchimento e deve receber um endereço válido de e-mail. O campo "Mensagem" pode permanecer em branco, permitindo livre digitação. Também poderá ser feita seleção de um dos itens da barra de rolagem do campo "Mensagem", permitindo a escolha de um texto padrão. Clicar em enviar. O e-mail, então, passará a compor a árvore do processo.

O sistema também exibe uma planilha contendo documentos do processo que podem ser enviados juntamente com a mensagem. Basta clicar na caixa de seleção dos documentos desejados ou selecionar todos. Ainda, é possível realizar o upload de documentos externos para serem enviados junto com a mensagem.

#### <span id="page-50-2"></span>**6.2.Grupos de E-mail**

É facultado às unidades criarem grupos de e-mail. Os grupos de e-mail são disponibilizados por

meio do ícone  $\bigoplus$  Selecionar Grupos de E-mail na tela "Enviar correspondência Eletrônica".

Para criar um grupo, deve ser secionada a opção "Grupos de E-mail" no menu principal. Na tela seguinte, será selecionada a opção "Novo".

Na tela "Novo Grupo de E-mail", devem ser preenchidos os campos "Nome" e "Descrição do Grupo". Logo abaixo há dois campos: um para inclusão do endereço de e-mail e outro para descrição. À medida que vão sendo adicionados participantes no grupo, o sistema abre uma planilha onde vai adicionando e organizando os membros por ordem de inclusão. É possível alterar e remover os itens da planilha por meio das opções na coluna "Ações".

Ao salvar informações, o sistema abre outra tela com a relação dos grupos de e-mail para a unidade. É possível consultar, editar ou remover os grupos por meio das opções da coluna "Ações" na planilha.

#### <span id="page-51-0"></span>**6.3.Acesso Externo**

É possível permitir o acesso aos interessados de um processo. O acesso externo é dado somente a processos na íntegra e por um período determinado. Para permitir o acesso externo, é necessário clicar no número do processo e selecionar o ícone

Gerenciar Disponibilizações de Acesso Externo .

Para dar acesso externo é necessário que a unidade (setor, divisão, departamento...) tenha email cadastrado. Assim, o cadastro da sua unidade deve estar atualizado no sistema de RH. Caso não esteja, deve-se solicitar a atualização para o gerente administrativo da unidade.

O sistema abre a tela "Gerenciar Disponibilizações de Acesso Externo". Deve ser selecionado o e-mail da unidade na barra de rolagem do campo específico. Devem ser preenchidos os campos "Destinatário" e "e-mail do Destinatário". Estes campos são de livre preenchimento e o destinatário do acesso não precisa estar previamente cadastrado no sistema. Deve ser informado o motivo do acesso. O sistema também solicita a determinação de um período para disponibilidade do acesso e a senha do usuário que efetua a operação.

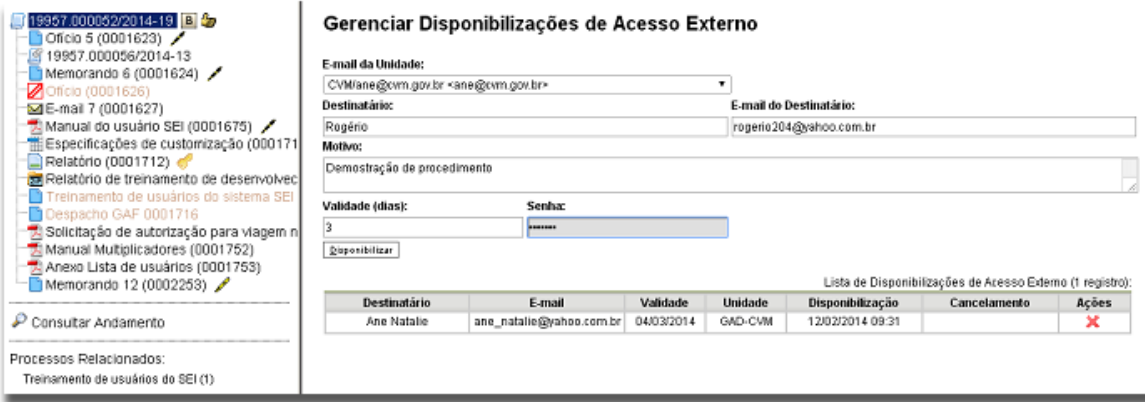

O destinatário receberá um e-mail que contém um link para o processo e a informação da validade da disponibilização de acesso. Este e-mail não passa a fazer parte da árvore de documentos do processo. Quando o destinatário clicar no link, o sistema abrirá a tela de "Acesso Externo Autorizado". O andamento processo poderá ser acompanhado por três planilhas que mostram autuações, lista de documentos e lista de andamentos. O sistema também disponibiliza a opção de conversão da tela em um arquivo PDF.

#### Acesso Externo Autorizado

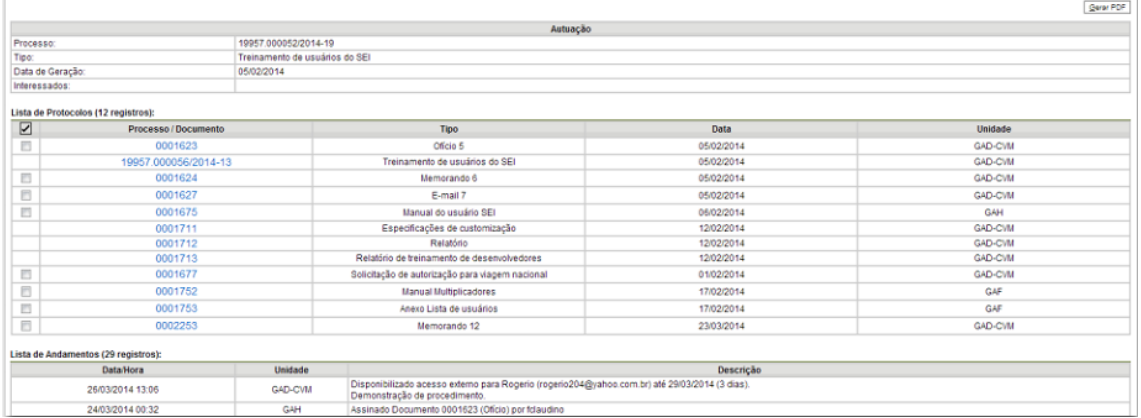

#### <span id="page-52-0"></span>**6.4.Assinaturas por usuários externos**

O SEI disponibiliza meios para que uma pessoa estranha ao órgão ou entidade possa atuar no sistema como um usuário externo, podendo assinar documentos produzidos no sistema e acompanhar o andamento do processo. Esta funcionalidade exige prévio cadastro no sistema como um "Usuário Externo".

Para liberar assinatura para usuário cadastrado, é necessário selecionar o número do processo a receber a assinatura, selecionar o documento a ser assinado na árvore de documentos e

selecionar o ícone **de seleccionar de la tela do documento**.

O sistema abre a tela Gerenciar Assinaturas Externas. Deverá ser selecionado e-mail da unidade disponível na barra de rolagem do campo específico. O campo "Liberar Assinatura Externa para" deverá ser preenchido com o e-mail do usuário externo previamente cadastrado. A opção com "Visualização Integral do Processo" somente deve ser marcada se o usuário externo estiver autorizado a acompanhar as atualizações e visualizar todos os documentos do processo cujo documento deva ser assinado por ele. Clicar em "Liberar". O sistema exibe uma planilha com a lista de liberações de assinatura externa. A única ação possível é o cancelamento da liberação.

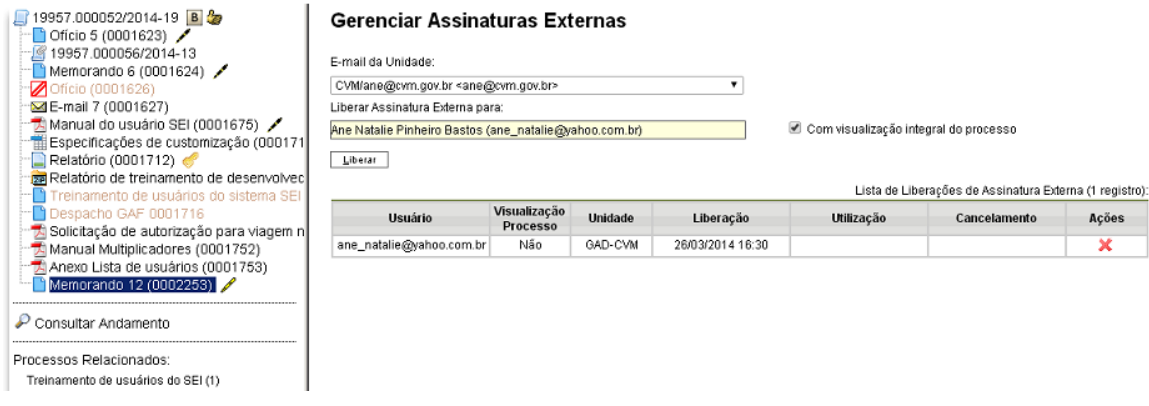

O usuário externo receberá um e-mail contendo um link que dá acesso à página de login do SEI. Ao digitar e-mail e senha, o sistema abre a tela "Controle de Acessos Externos". Esta tela contém uma planilha com a relação de processos que devam receber a assinatura e respectivos documentos.

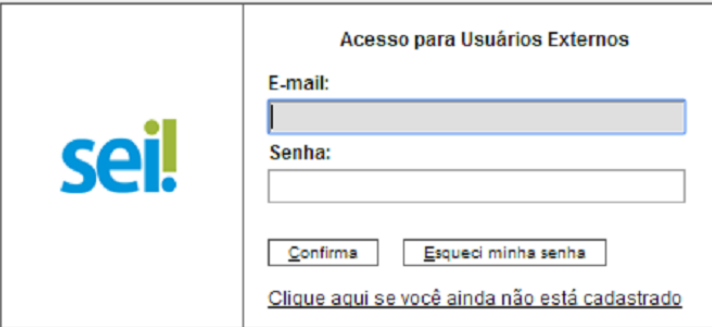

Caso o usuário tenha acesso à visualização integral do processo ele poderá clicar no link do processo e o sistema abrirá outra tela: "Acesso Externo Autorizado" onde ele poderá fazer o acompanhamento dos trâmites do processo.

Caso o usuário não receba acesso à visualização integral do processo, constará, na planilha, o número do processo e o número do documento a ser assinado. Porém, o usuário terá acesso somente à visualização do documento.

É possível assinar o documento com ou sem visualização dos conteúdos do processo e do documento.

A assinatura do documento não retira a permissão para visualização integral do processo. O usuário poderá acompanhar o processo por meio de planilhas com a relação de autuações, lista de documentos e lista de andamentos de maneira permanente.

O sistema habilita mais de uma assinatura em documentos enviados para assinatura por usuário externo.